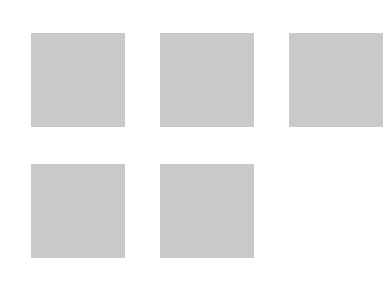

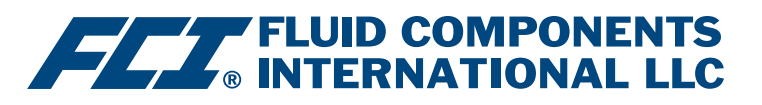

# Configuration Software Manual

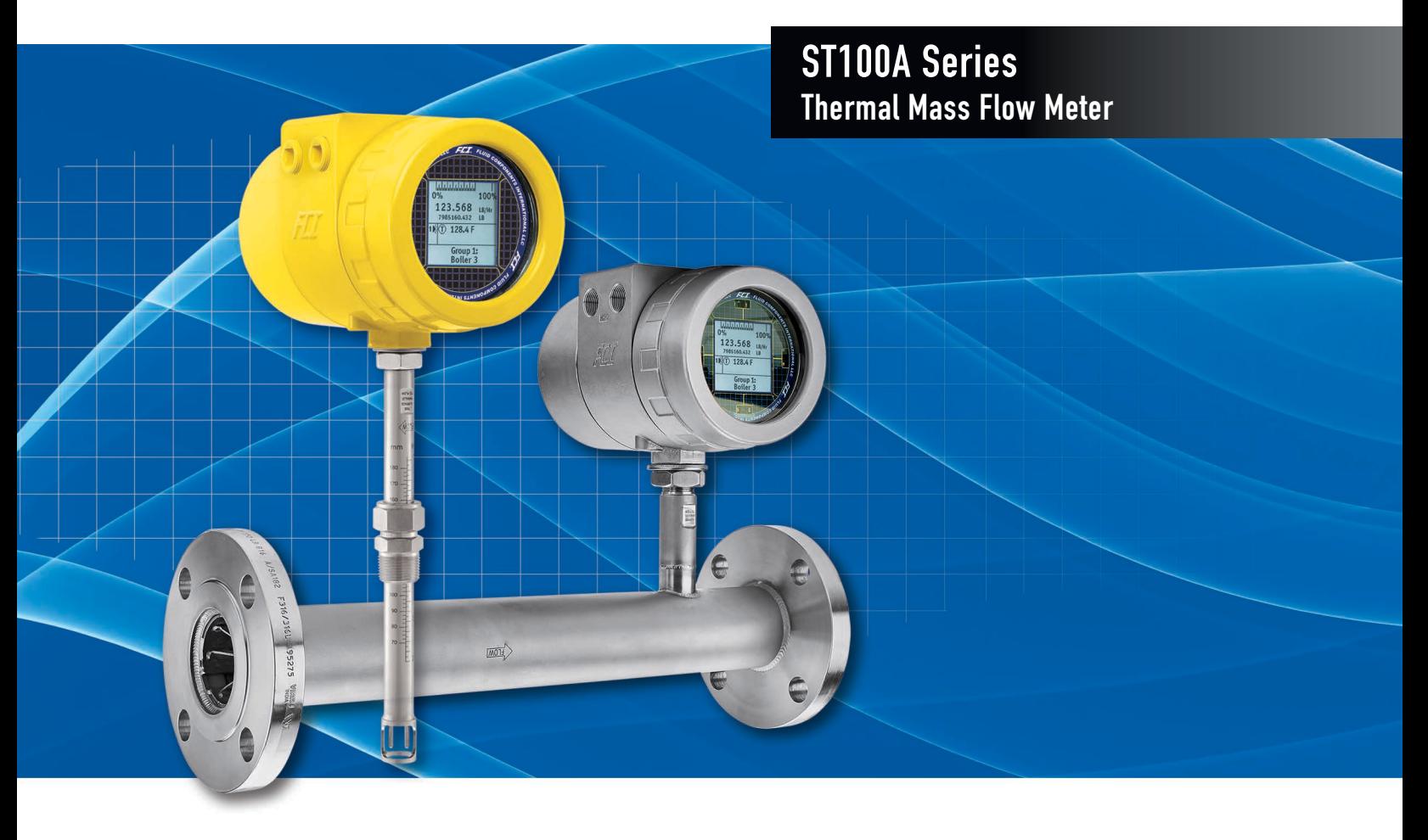

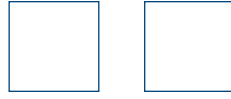

#### **Notice of Proprietary Rights**

This document contains confidential technical data, including trade secrets and proprietary information which is the property of Fluid Components International LLC (FCI). Disclosure of this data to you is expressly conditioned upon your assent that its use is limited to use within your company only (and does not include manufacture or processing uses). Any other use is strictly prohibited without the prior written consent of FCI.

© Copyright 2021 by Fluid Components International LLC. All rights reserved. FCI is a registered trademark of Fluid Components International LLC. Information subject to change without notice.

# **Table of Contents**

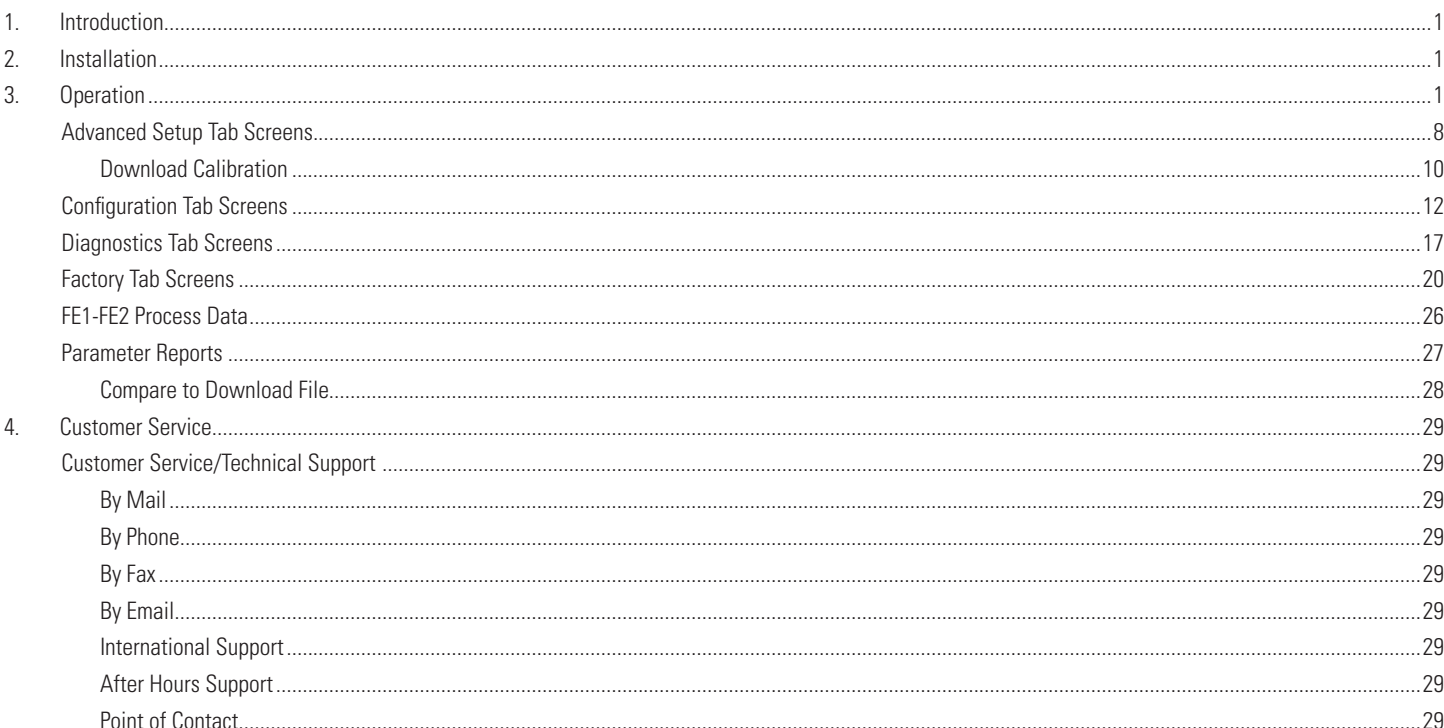

# **List of Figures**

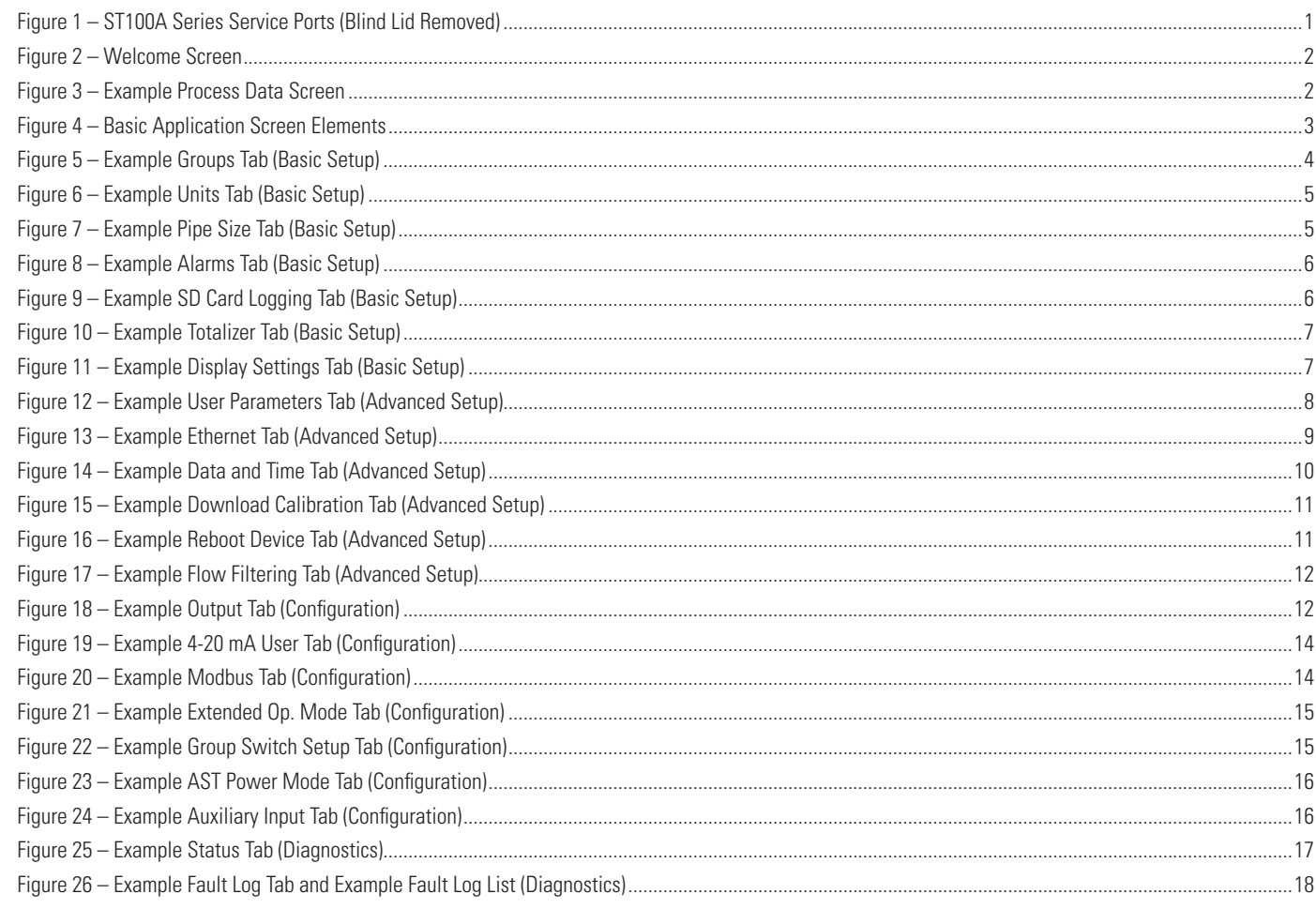

# **List of Figures (continued)**

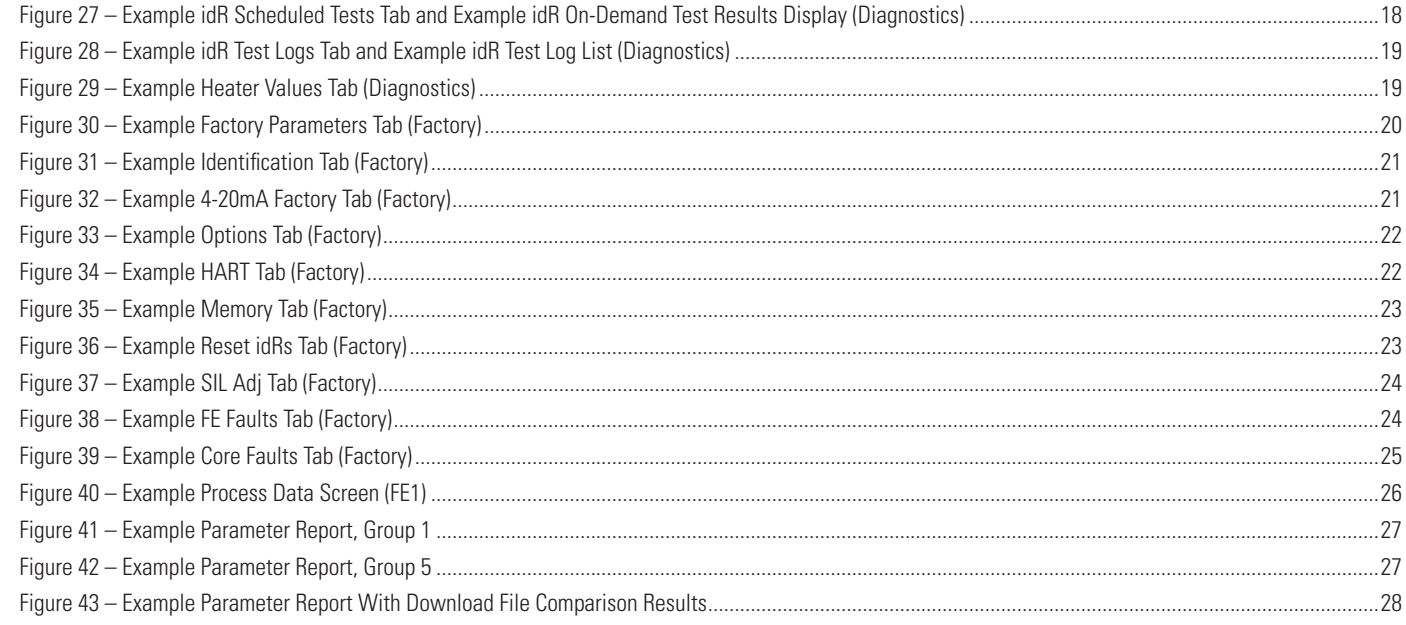

# **List of Tables**

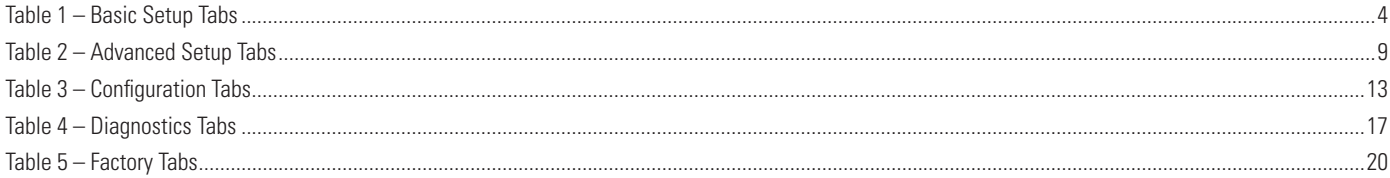

# <span id="page-4-0"></span>**1. Introduction**

The ST100A Series configuration software is a Windows PC application that lets you easily set up and configure the ST100A Series thermal mass flow meter. Use this tool for all instrument commissioning activity. Note that the software application serves both ST and MT series product lines. This manual, however, covers operation with ST100A Series only (software version 3.2.0.x).

# **2. Installation**

Find the Software Configurator MSI install file in the Software folder on the product documentation CD or downloaded over the web. The file can be identified by name: *ST-MT-Configurator-v3220.msi*. Copy this file to a location on your PC designated for ST100A documentation.

Run the MSI installer file (make sure you have administrative rights to install) and follow the on-screen instructions to complete the installation (uninstall any previous version of the software first). The installation process places an application shortcut icon of a stylized meter face on the Windows desktop: The installer also creates a folder in the Start Menu named *Fluid Components Intl*, which contains another program shortcut.

# **3. Operation**

Remove the instrument's blind lid and connect the host PC via USB or Ethernet as required for your application:

- Use USB for local host PC connection to the instrument. Connect the instrument to the PC USB port using the USB cable provided. Plug the cable end with the square-shaped plug into the instrument's Type B USB connector J21. Locate this connector at the bottom edge of the main board as shown in the figure below. Plug the other end of this cable (flat plug) into the PC's USB port.
- Use **Ethernet** for remote applications in which the host PC communicates with the instrument over an Ethernet network. Connect a Cat-5 Ethernet patch cable to the instrument's RJ-45 connector J5 on the auxiliary board. Plug the other end of the cable to a 100Base-T compatible network switch or hub attached to your network.

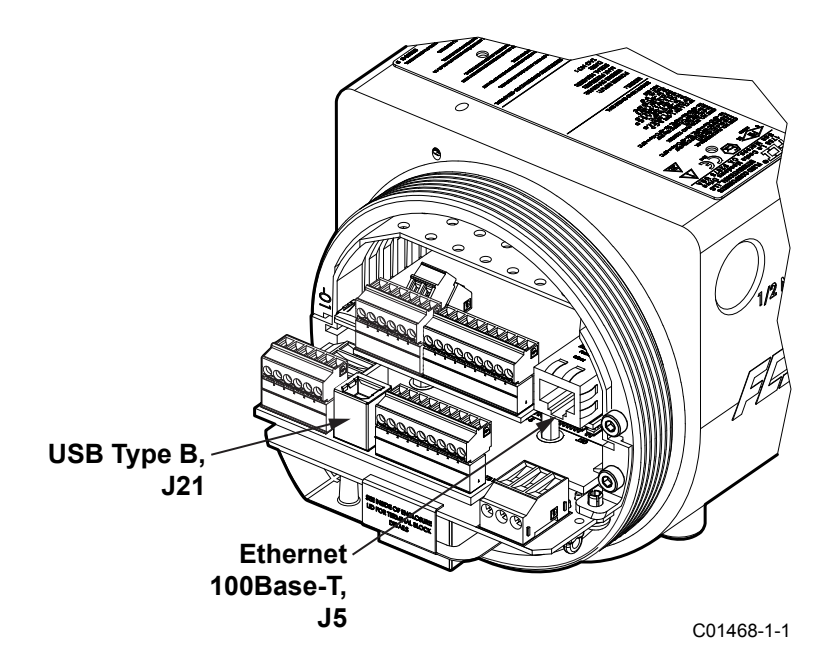

**Figure 1 – ST100A Series Service Ports (Blind Lid Removed)**

- **Note:** To avoid any connection problems make sure the ST100A is fully booted before connecting to the instrument's service port and/or launching the ST100A configuration software.
- **Caution:** A host PC connection to the ST100A is intended for temporary use only. Do not make the PC/network connection part of the permanent installation.

<span id="page-5-0"></span>Double click the ST80/ST80L Configurator icon. The application opens to the Welcome screen as shown in the figure below. Click **USB Connect** (**Ethernet Connect** does not apply to ST80/ST80L) at the top of the screen to let the PC communicate with the instrument (with cable connection already made).

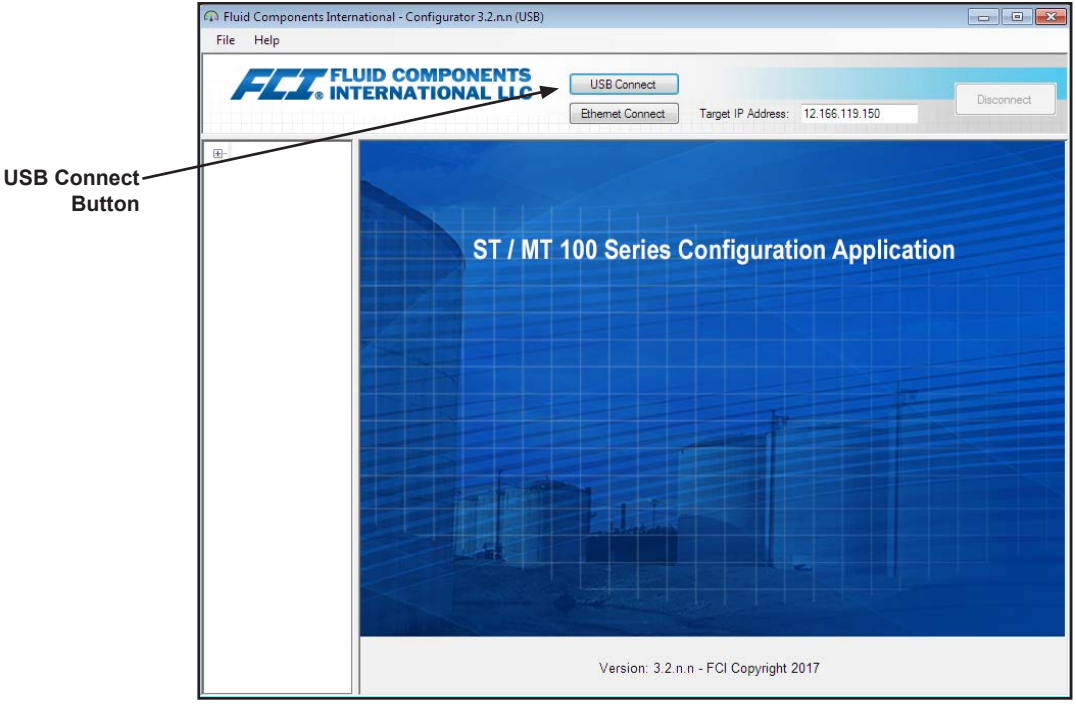

**Figure 2 – Welcome Screen**

Once connected, the application window shows the Process Data screen as shown in the figure below. The displayed information, which is the same as that shown on the HMI front panel display, includes the following:

- Flow as percent of range (scale)
- Flow with engineering units
- Total Flow (if Mass or Volumetric units used)
- Temperature
- Calibration Group **number** and Group **name**
- Alarm/Fault indicators

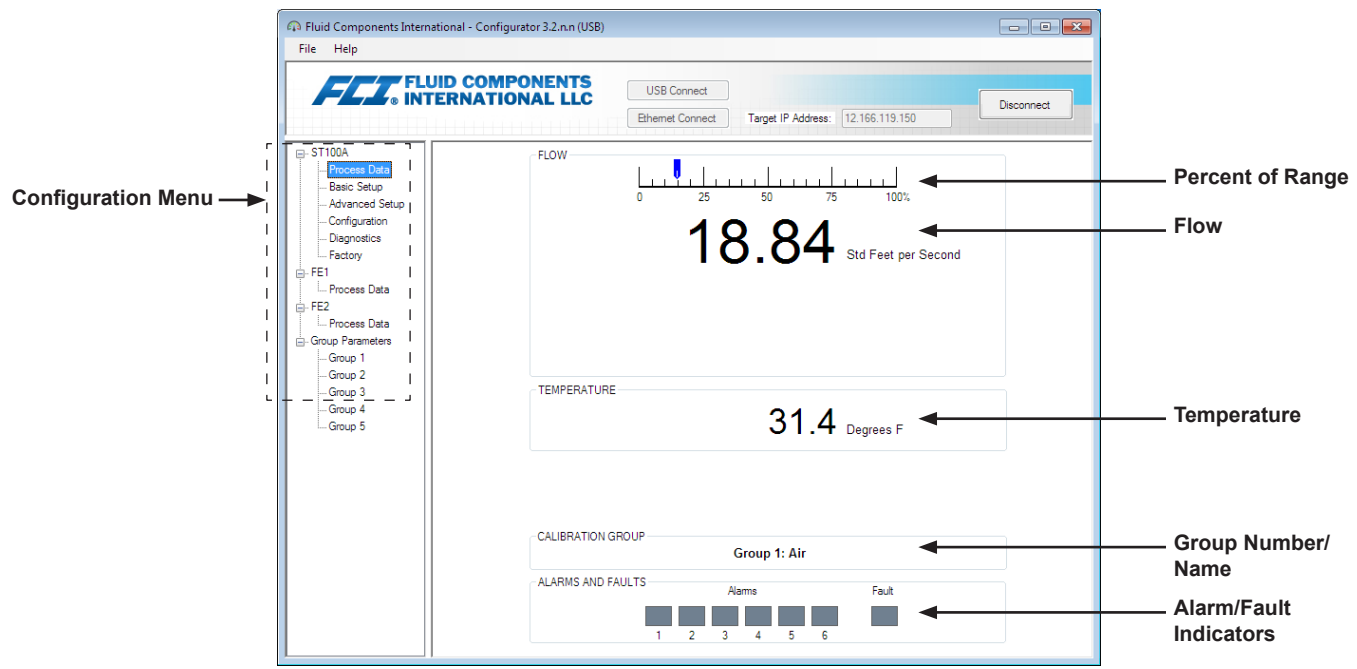

**Figure 3 – Example Process Data Screen**

#### <span id="page-6-0"></span>Configuration Software Basics

The ST80/ST80L is set up using a configuration menu arranged in a hierarchical tree structure on the left side of the window. Select a menu item to see the related tabs on the right side of the window. Within the tab area parameter data is typically organized into one or more data fields, which are set off with a thin divider line or a thin box outline.

Many screens show **Get from Device** and/or **Send to Device** buttons at the bottom portion of the window. These buttons are shown if the window tab includes parameter data that can be retrieved from the instrument for display (**Get from Device**) and/or transmitted to the instrument for programming (**Send to Device**). The **Send to Device** button is normally grayed out (inactive) initially until a change is made in a data field. Once a parameter change is detected, the **Send to Device** button becomes active as shown by its solid appearance.

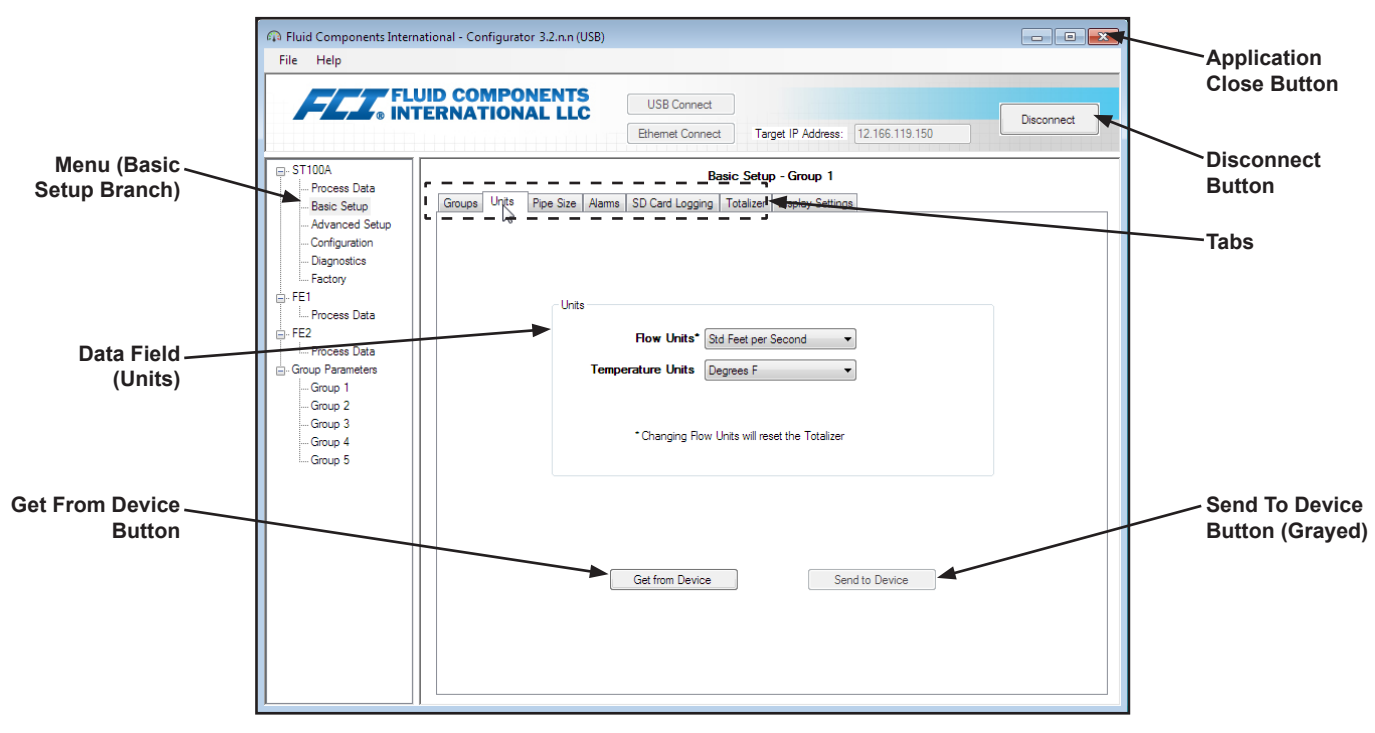

**Figure 4 – Basic Application Screen Elements**

Click **Disconnect** to break the connection between the PC and ST80/ST80L. Click the application window *Close* button or type ALT+F4 (with the application window having the focus) to quit the application altogether.

**Note:** Once the PC's configuration software is communicating with the instrument, some HMI display items/menus are inactive due to control being handed over to the configuration application. For example, front panel selection of groups via the **MENU** button is inactive (inactive HMI display menu items are shown with an asterisk).

#### **Password Protection**

To protect against unwanted/unauthorized change, two levels of password protection are provided: *User* and *Factory*. The User level password is associated with common user-accessed parameters that can only be changed after entering the User password. The Factory level password is associated with more sensitive programming that can only be modified by the factory or its representatives. The dialog box for password entry is shown below. When prompted, type the password and then click **OK**. The User password is: 2772. The password is also shown in this manual with the tab summary tables.

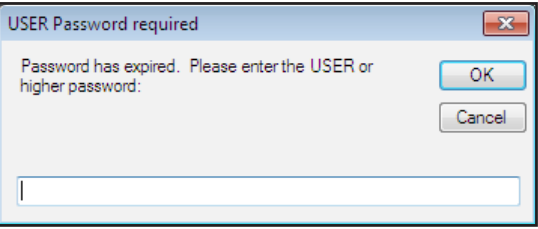

#### <span id="page-7-0"></span>Basic Setup Tab Screens

Select the **Basic Setup** branch on the menu tree to access basic setup items. The **Groups** tab is the first of several tabs across the top of the screen. Each tab provides a particular menu within the **Basic Setup** branch.

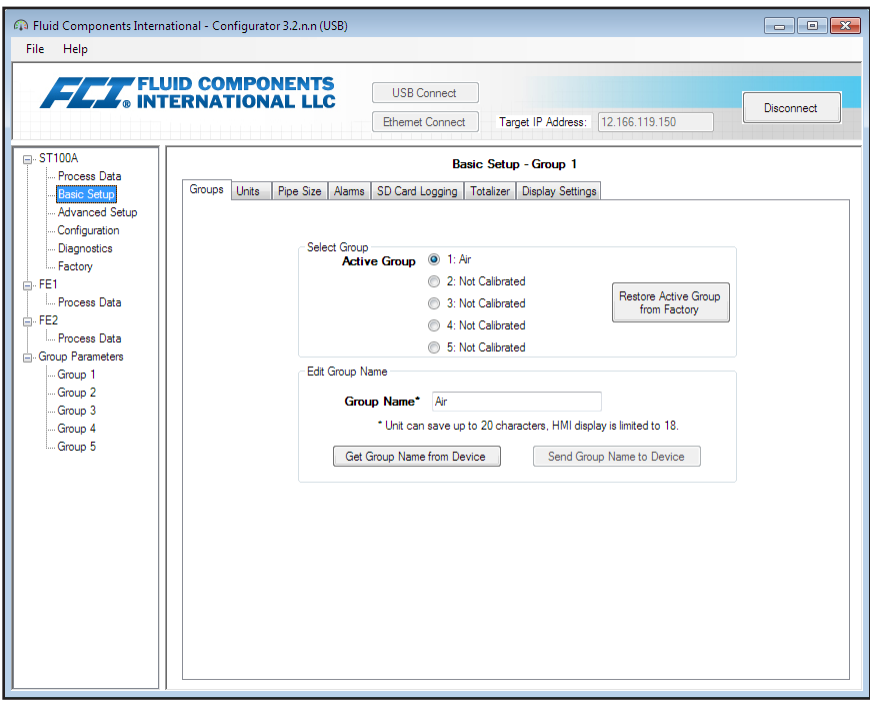

**Figure 5 – Example Groups Tab (Basic Setup)**

The table below summarizes the tabs within the **Basic Setup** branch.

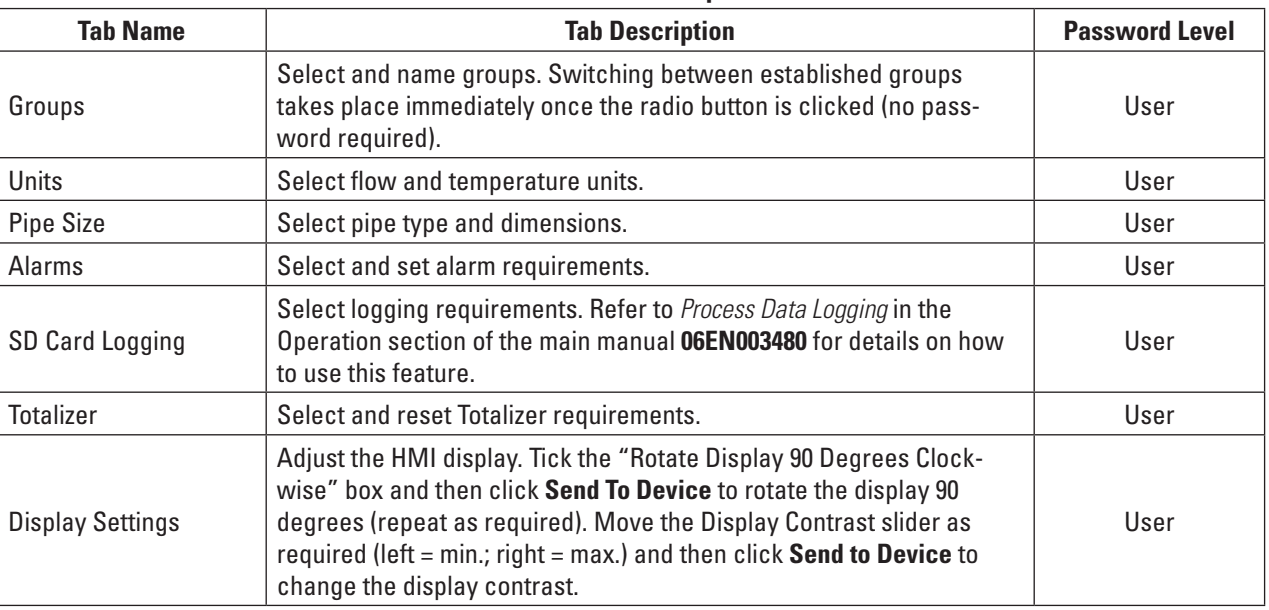

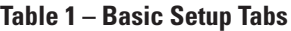

[User password 2772]

To verify the current configuration of any setup parameter, click **Get from Device** on any of the Setup menus. After changing any of the setup parameters, click **Send to Device**. Click **Get from Device** again to verify the parameter(s) change. Observe that the changed parameters are now displayed. The remaining **Basic Setup** tab screens are shown below.

<span id="page-8-0"></span>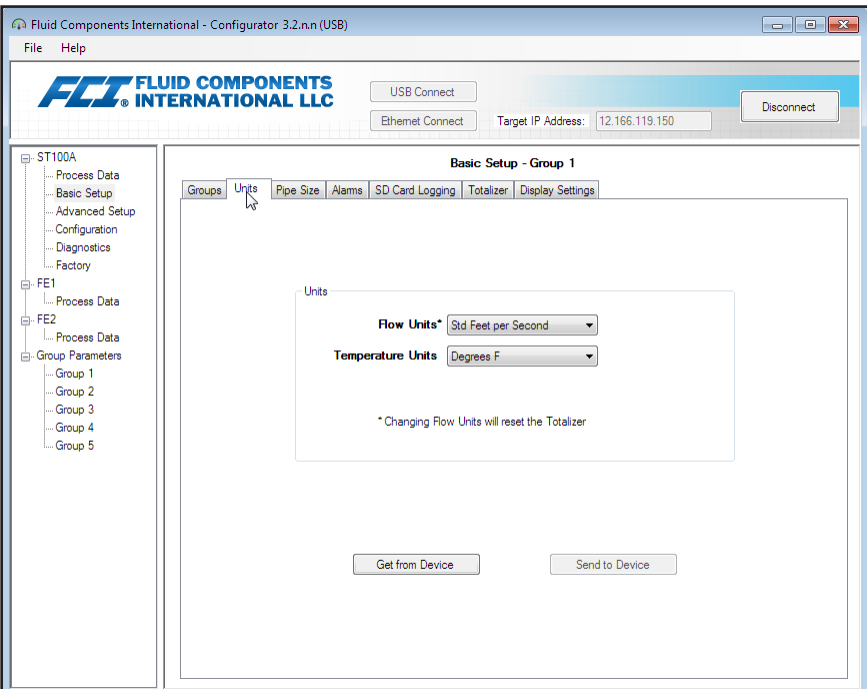

**Figure 6 – Example Units Tab (Basic Setup)**

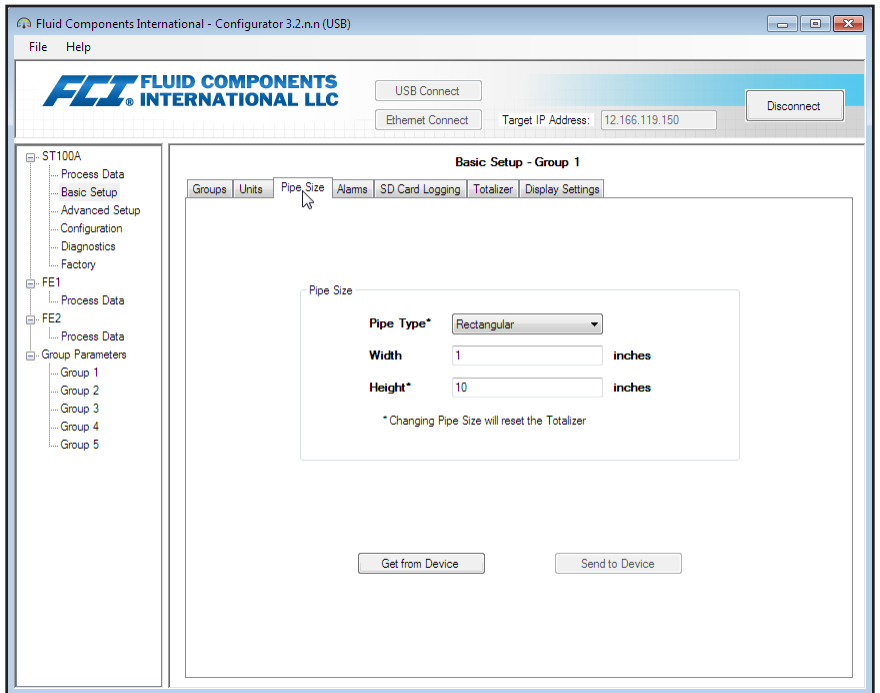

**Figure 7 – Example Pipe Size Tab (Basic Setup)**

<span id="page-9-0"></span>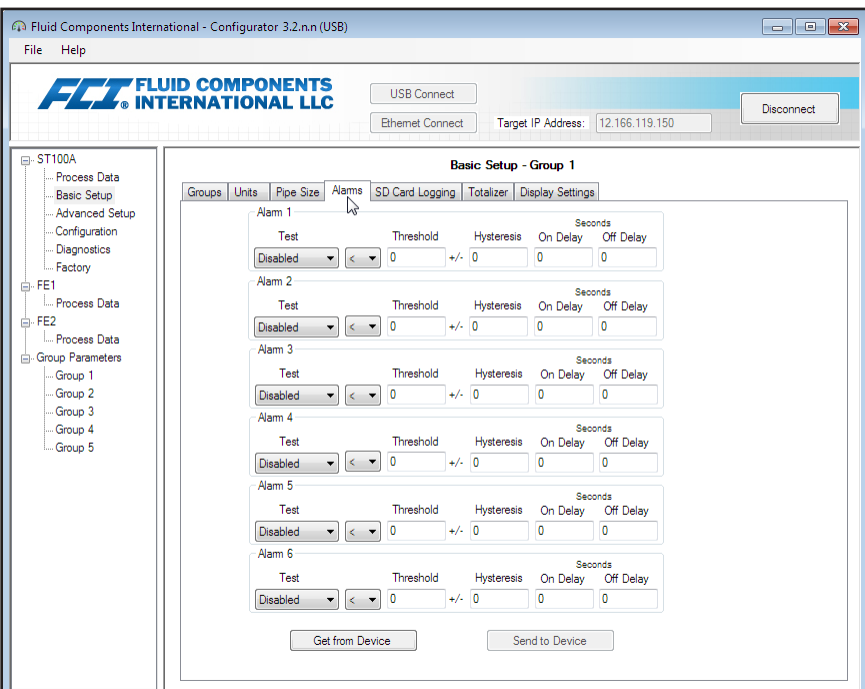

**Figure 8 – Example Alarms Tab (Basic Setup)**

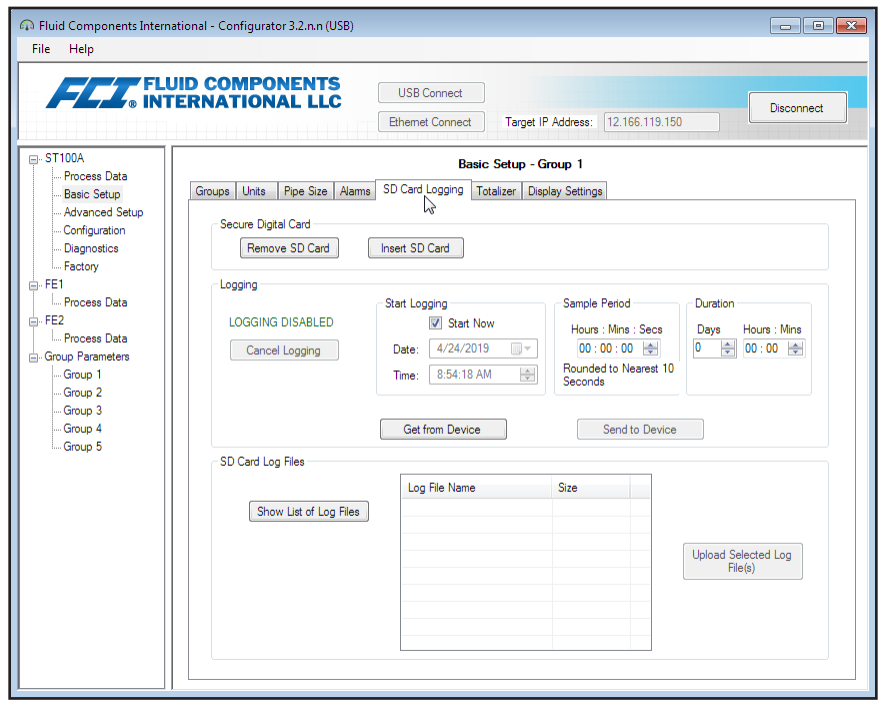

**Figure 9 – Example SD Card Logging Tab (Basic Setup)**

<span id="page-10-0"></span>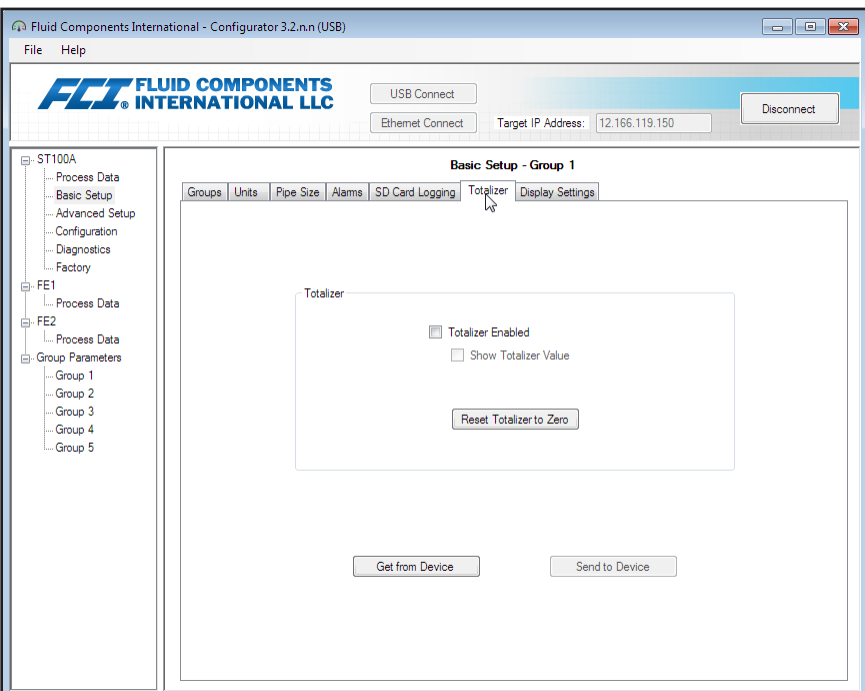

**Figure 10 – Example Totalizer Tab (Basic Setup)**

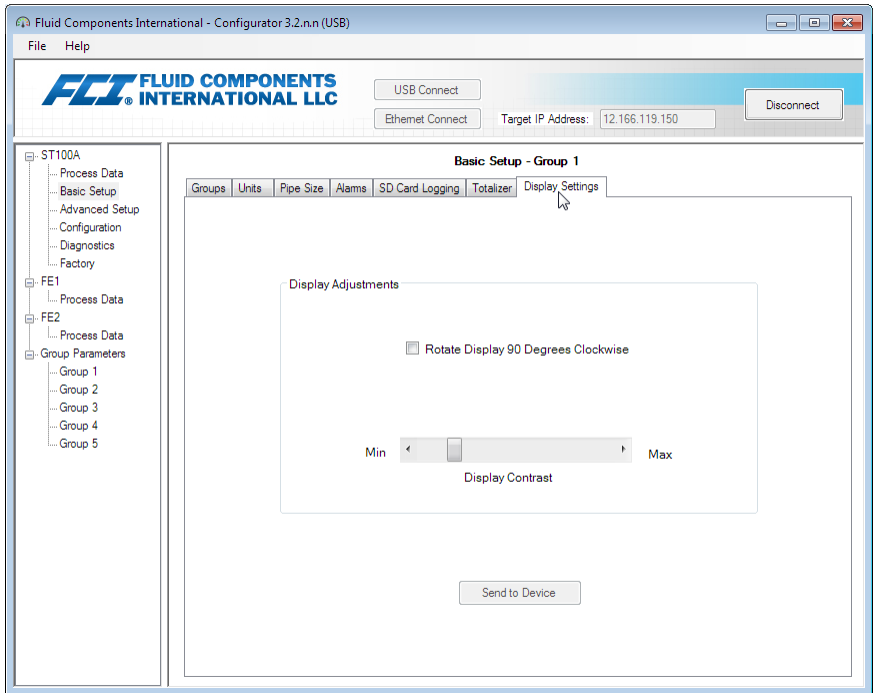

**Figure 11 – Example Display Settings Tab (Basic Setup)**

#### <span id="page-11-0"></span>Advanced Setup Tab Screens

Select the **Advanced Setup** branch on the menu tree to access advanced setup items. The **User Parameters tab** is the first of several tabs across the top of the screen. Each tab provides a particular menu within the **Advanced Setup** branch.

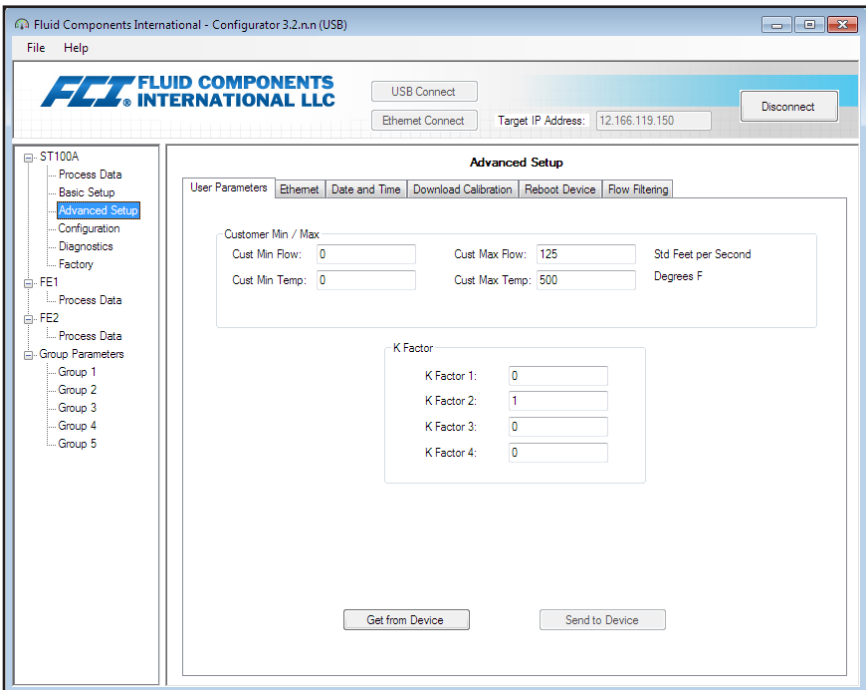

**Figure 12 – Example User Parameters Tab (Advanced Setup)**

<span id="page-12-0"></span>The table below summarizes the tabs within the **Advanced Setup** branch.

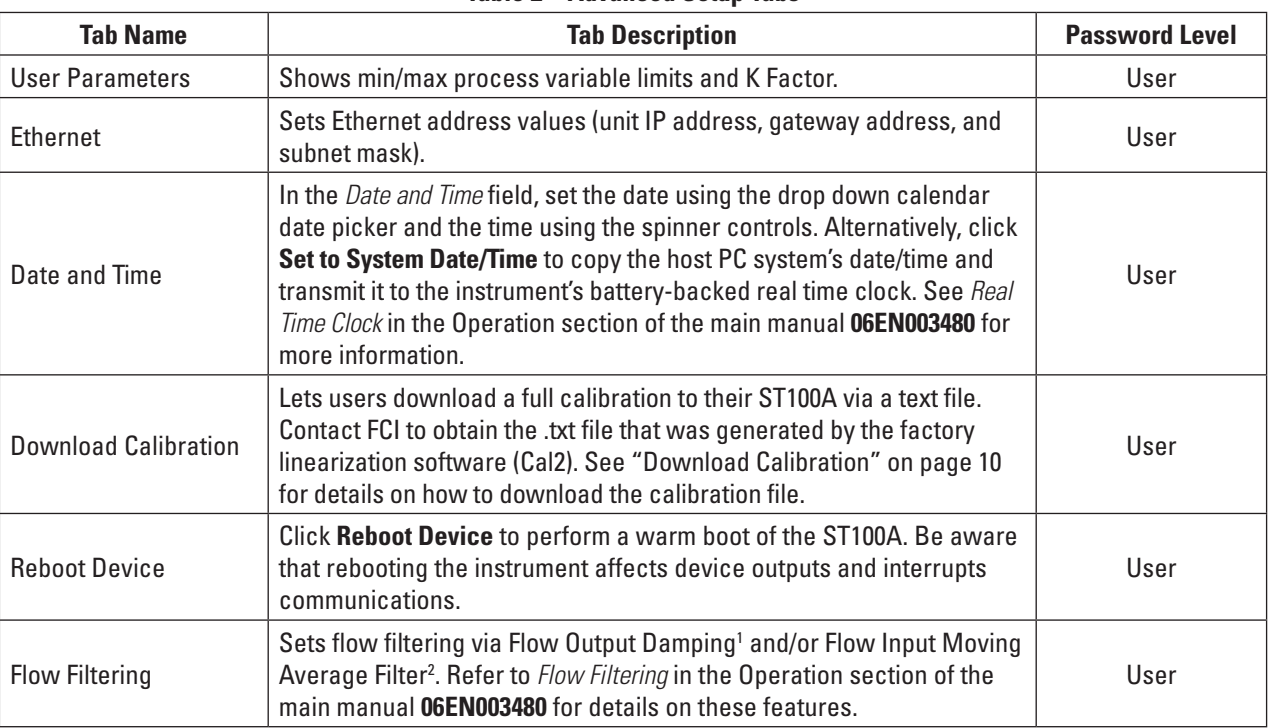

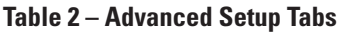

Note 1. Flow damping smooths out flow signal output. Flow response is reduced with high flow damping values. Note 2. The flow input moving average filter smooths out the input flow signal using a moving average (boxcar) filter that averages the last X number of readings.

[User password 2772]

To verify the current configuration of any setup parameter, click **Get from Device** on any of the Setup menus. After changing any of the setup parameters, click **Send to Device**. Click **Get from Device** again to verify the parameter(s) change. Observe that the changed parameters are now displayed. The remaining **Advanced Setup** tab screens are shown below.

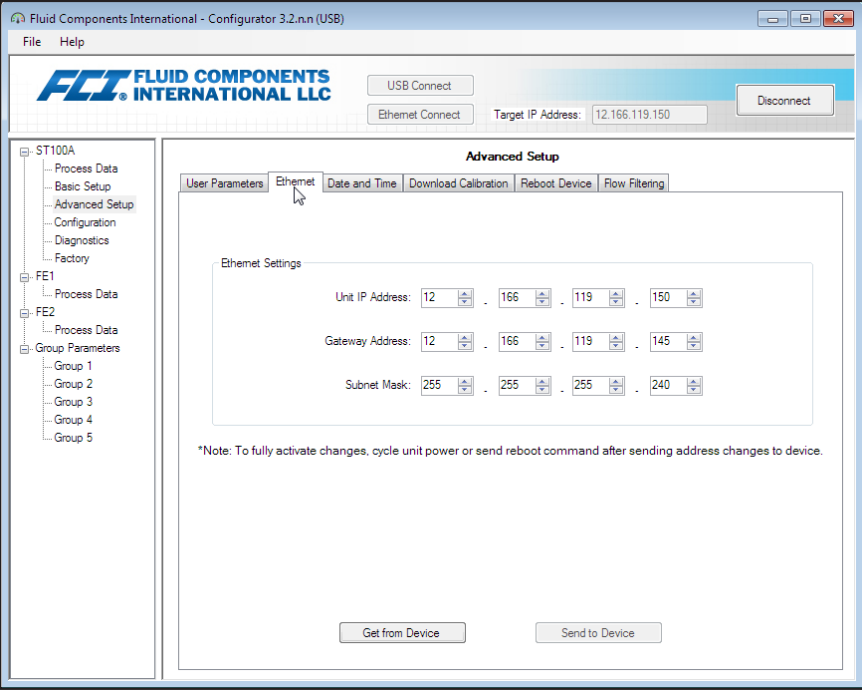

**Figure 13 – Example Ethernet Tab (Advanced Setup)**

<span id="page-13-0"></span>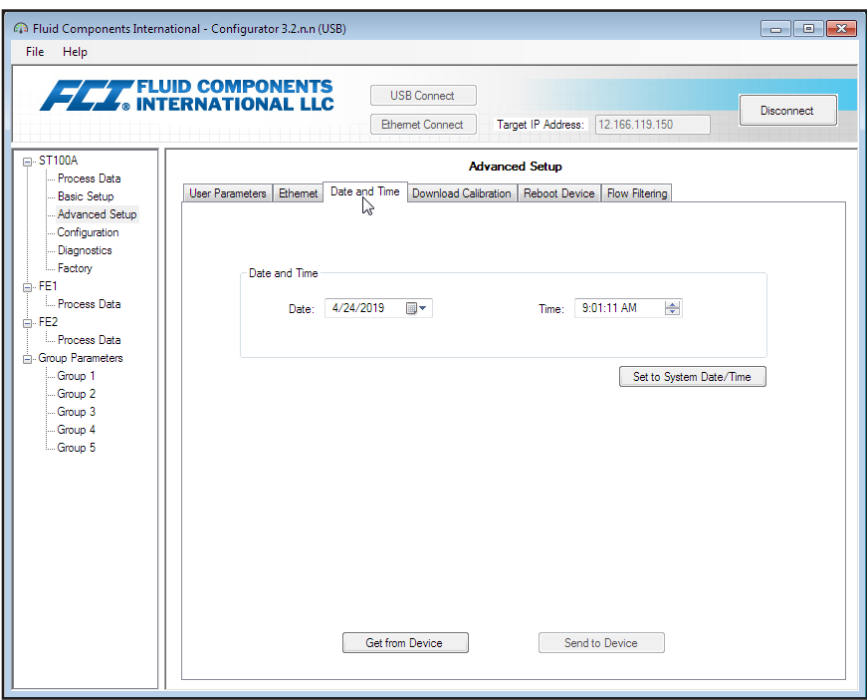

**Figure 14 – Example Date and Time Tab (Advanced Setup)**

#### <span id="page-13-1"></span>**Download Calibration**

Follow these steps to download the calibration file directly to the instrument. Refer to the screen shown in ["Figure 15 – Example Download](#page-14-1)  [Calibration Tab \(Advanced Setup\)" on page 11.](#page-14-1)

- 1. In the *Get Calibration File* field, click **Browse...**
- 2. Observe that an Open File dialog appears. Navigate to the Cal2-generated text file's directory/folder (local drive or network), select the appropriate file, and then click **Open**. Observe that the text box shows the file's path.
- 3. In the *Select Group For Download* field, use the drop down list to select the applicable group.
- 4. In the *Select FE For Download* field, use the drop down list to select the FE (FE1 or FE2).
- 5. Click **Send to Device** (enter User password as required).

**Note:** The calbration file is a text file with the following default filename format:

**SerialNo**\_**CustomerNo**\_**CalGroup**\_**FE/Head**.txt.

Example: For an instrument with serial number 492890, customer number C076370, calibration group 1, and a single FE/head, the calibration file filename would be: *492890\_C076370\_1\_1.txt*.

<span id="page-14-0"></span>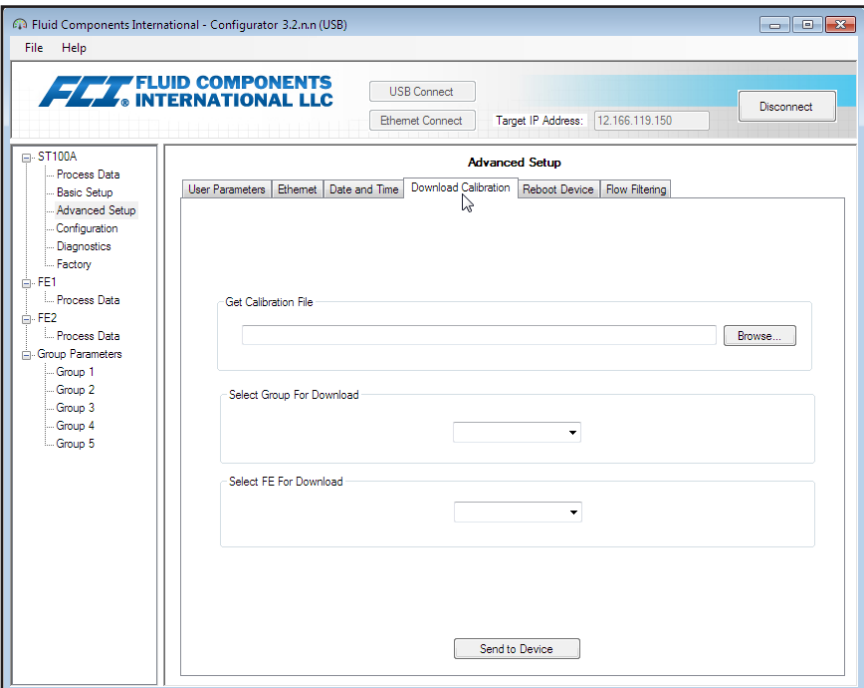

<span id="page-14-1"></span>**Figure 15 – Example Download Calibration Tab (Advanced Setup)**

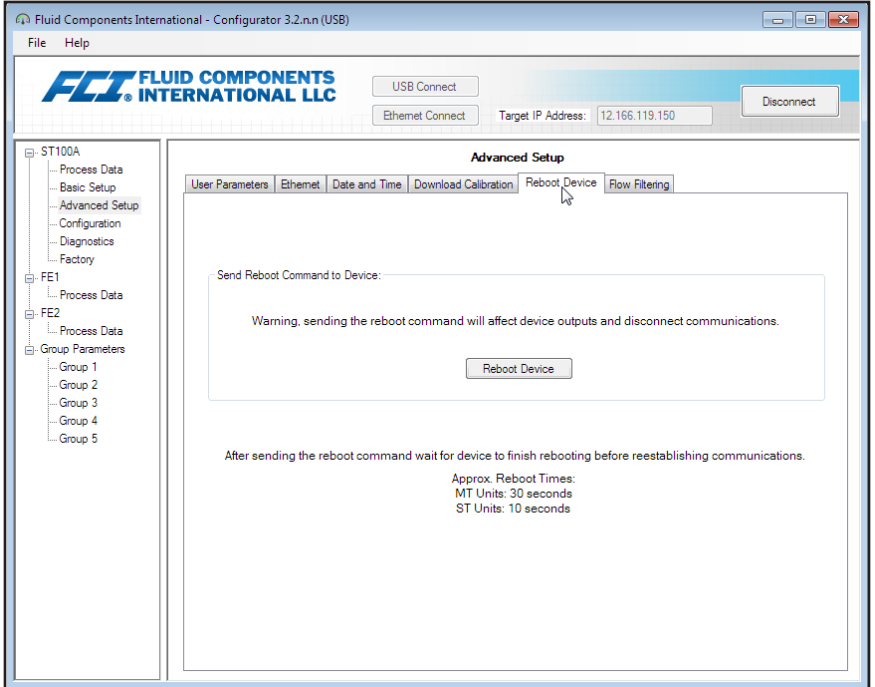

**Figure 16 – Example Reboot Device Tab (Advanced Setup)**

<span id="page-15-0"></span>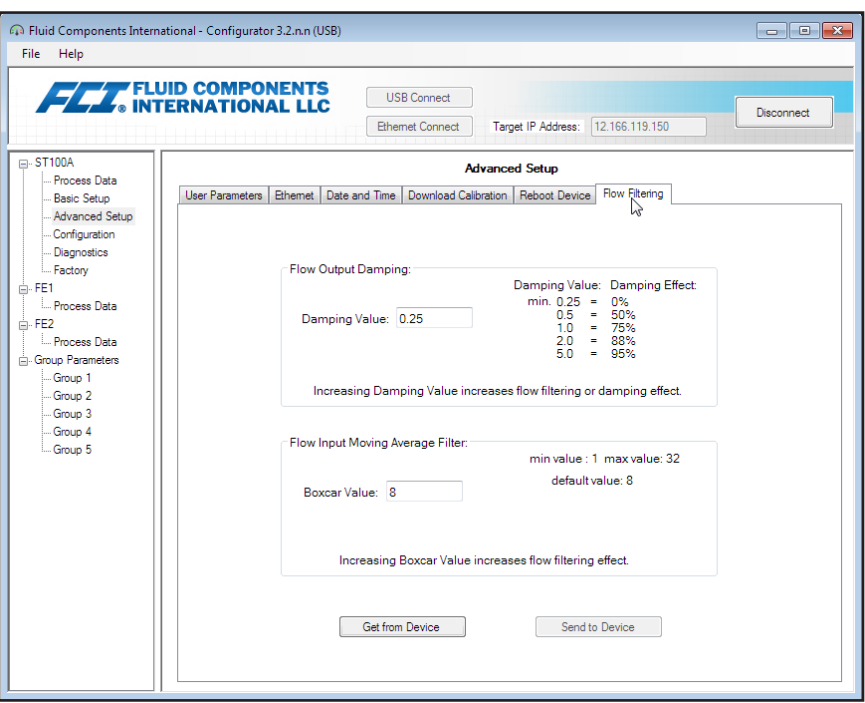

**Figure 17 – Example Flow Filtering Tab (Advanced Setup)**

### Configuration Tab Screens

Select the **Configuration** branch on the menu tree to access configuration setup items. The **Output** tab is the first of several tabs across the top of the screen. Each tab provides a particular menu within the **Configuration** branch.

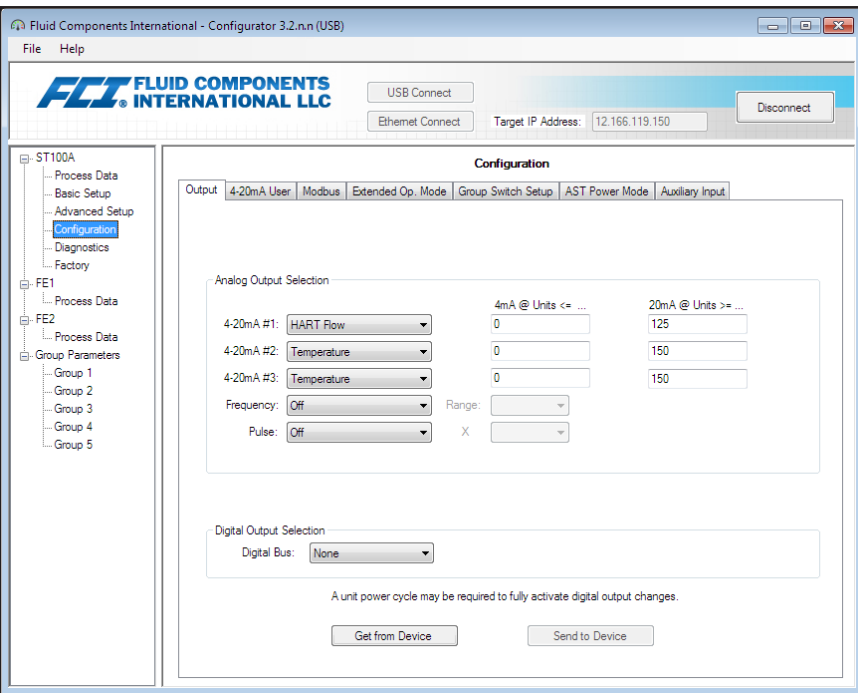

**Figure 18 – Example Output Tab (Configuration)**

<span id="page-16-0"></span>The table below summarizes the tabs within the **Configuration** branch.

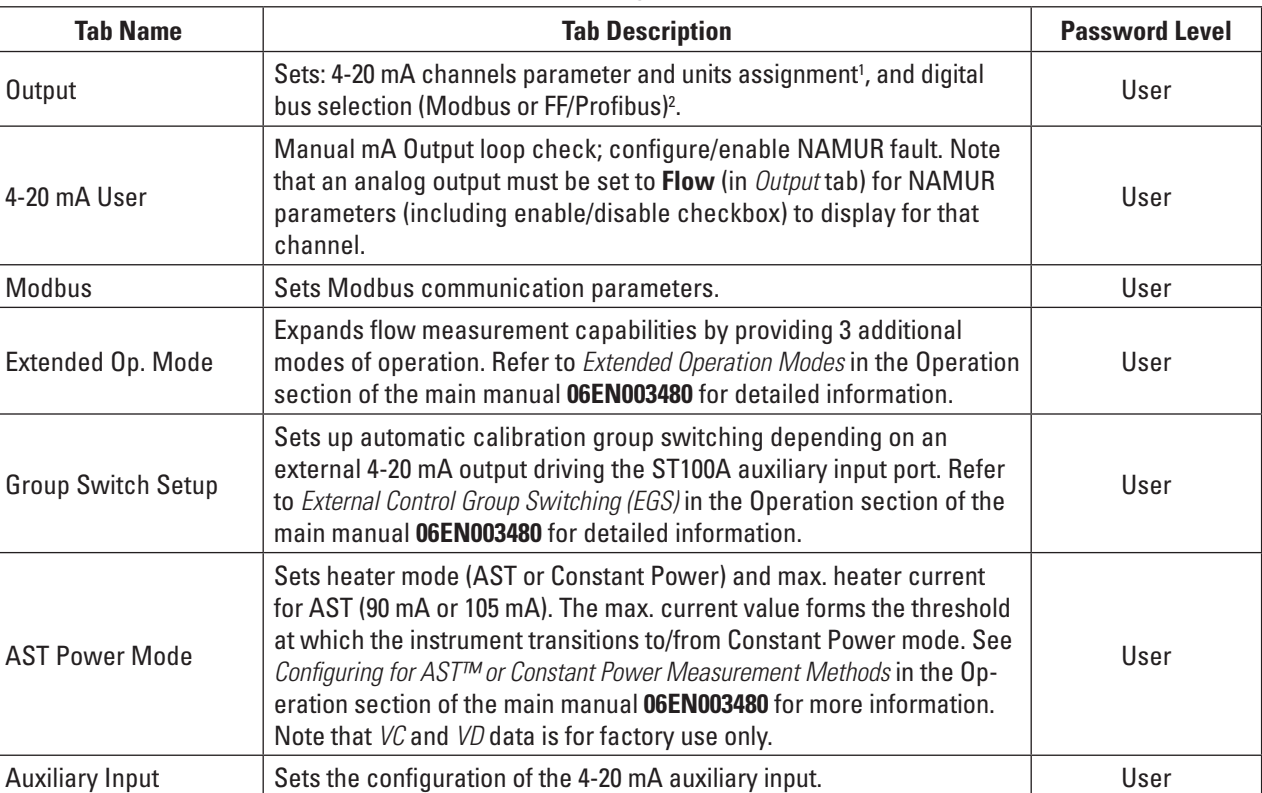

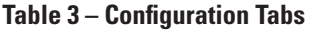

Note 1. To set **HART** operation, select *HART Flow* from 4-20 mA #1 drop-down list (in *Analog Output Selection* field).

Note 2. Digital busses (includes HART, Modbus, and FF/Profibus) are mutually exclusive, meaning only one can be active at a time. Attempting to enable HART when Modbus or FF/Profibus is in effect causes the Digital Bus Deactivation Warning dialog to display: Click **OK** to make the change and force the Digital Output Selection to *None* or click **Cancel** to leave the setting unchanged. Attempting to enable Modbus or FF/Profibus when HART is in effect causes the HART Deactivation Warning dialog to display: Click **OK** to make the change and force the 4-20 mA #1 Selection to *Flow* or click **Cancel** to leave the setting unchanged. [User password 2772]

To verify the current configuration of any setup parameter, click **Get from Device** on any of the Setup menus. After changing any of the setup parameters, click **Send to Device**. Click **Get from Device** again to verify the parameter(s) change. Observe that the changed parameters are now displayed. The remaining **Configuration** tab screens are shown below.

<span id="page-17-0"></span>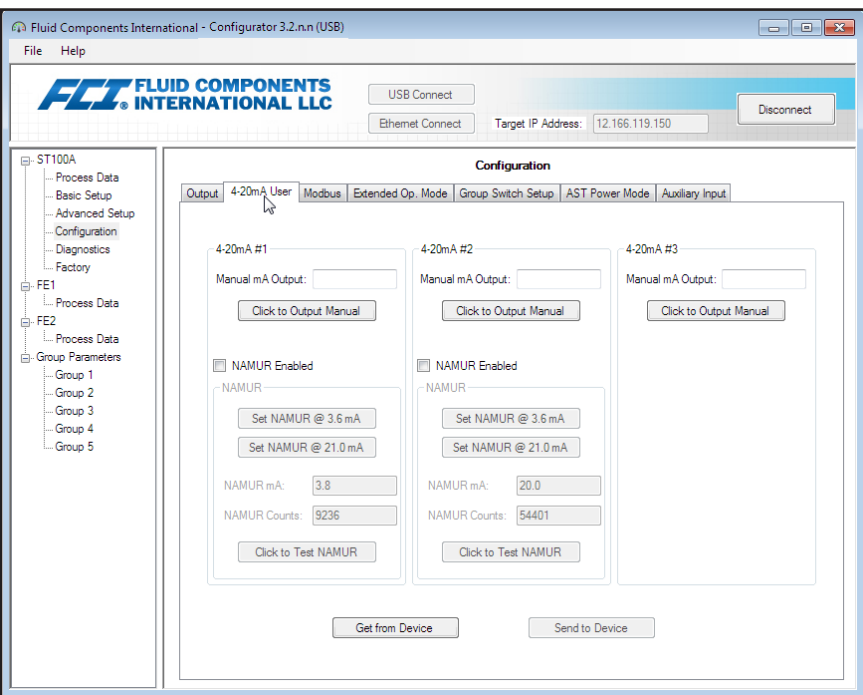

**Figure 19 – Example 4-20 mA User Tab (Configuration)**

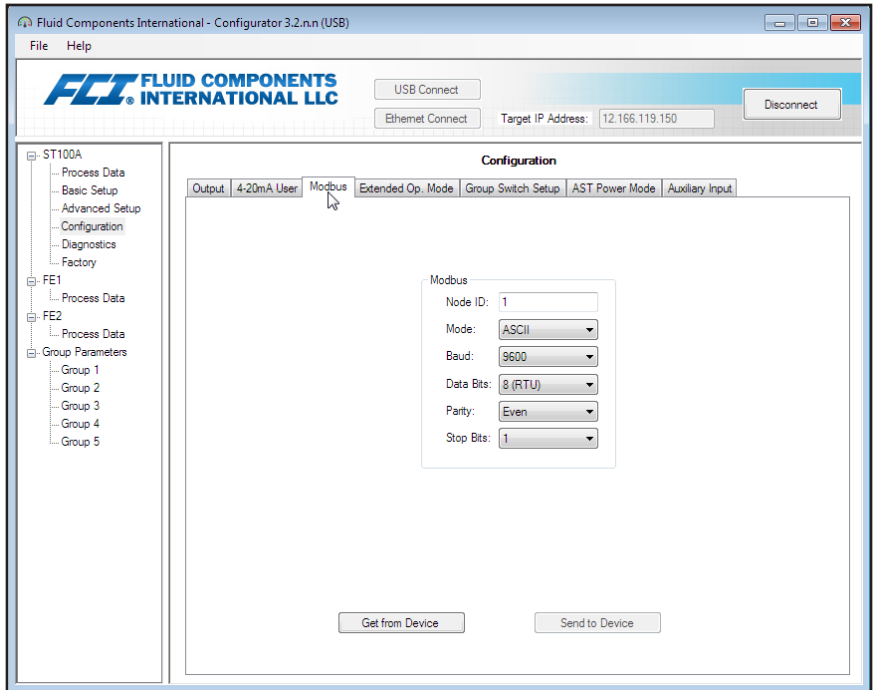

**Figure 20 – Example Modbus Tab (Configuration)**

<span id="page-18-0"></span>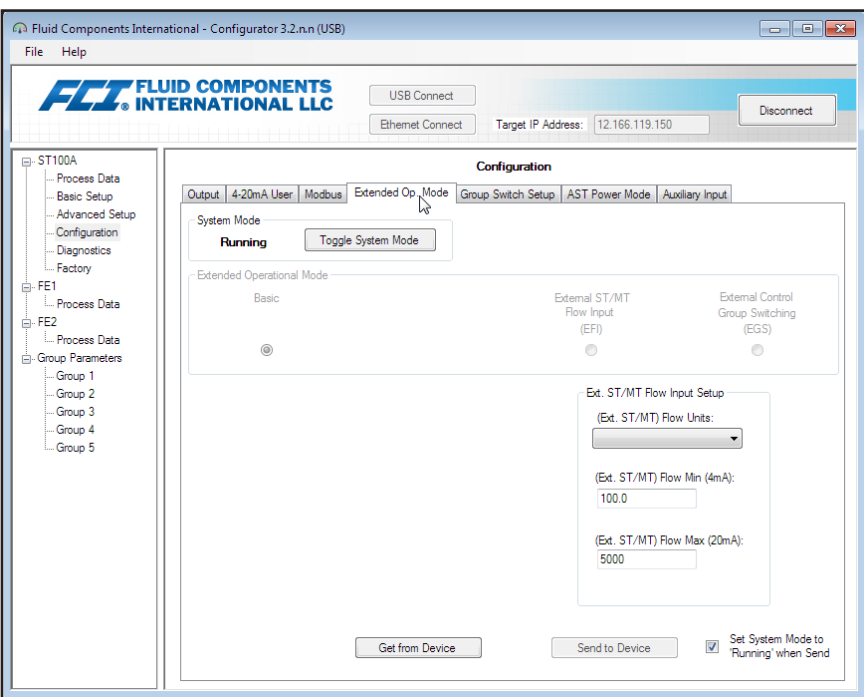

**Figure 21 – Example Extended Op. Mode Tab (Configuration)**

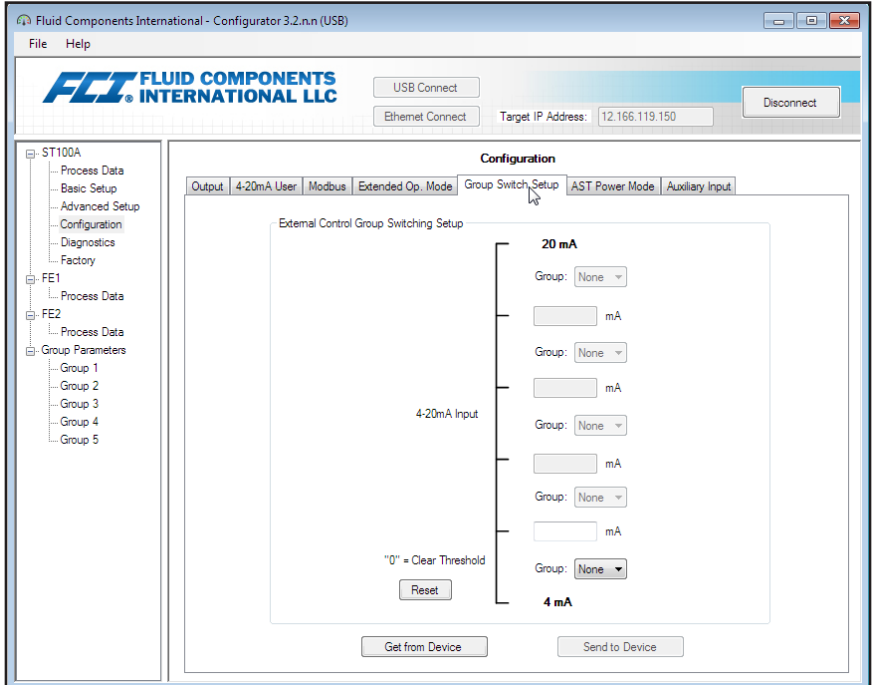

**Figure 22 – Example Group Switch Setup Tab (Configuration)**

<span id="page-19-0"></span>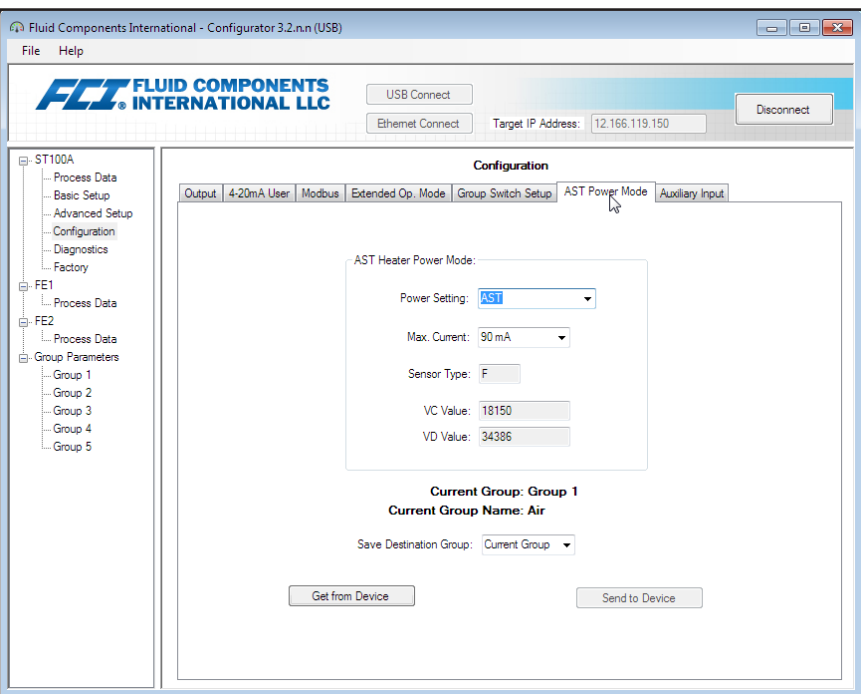

**Figure 23 – Example AST Power Mode Tab (Configuration)**

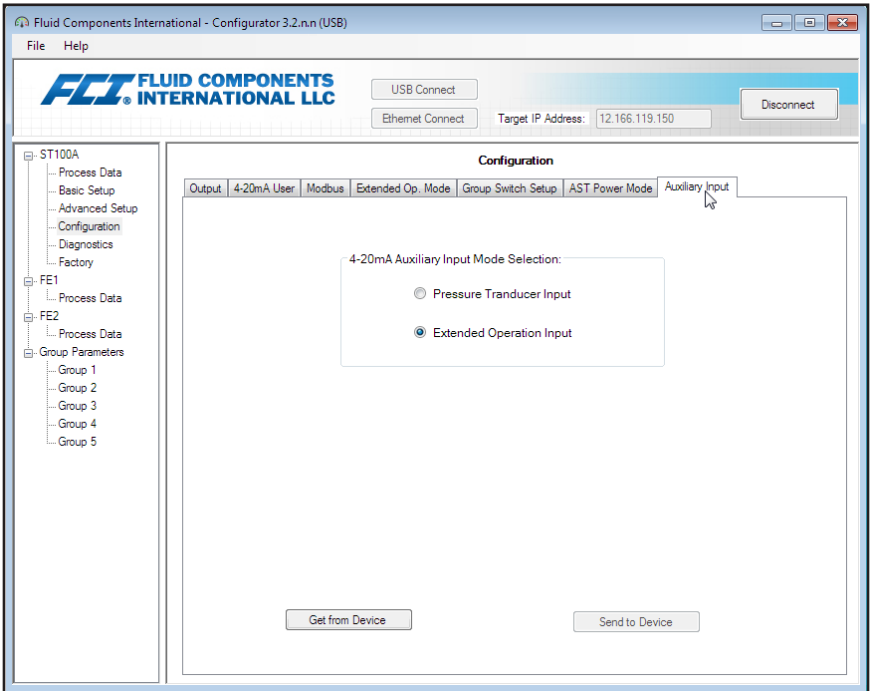

**Figure 24 – Example Auxiliary Input Tab (Configuration)**

#### <span id="page-20-0"></span>Diagnostics Tab Screens

Select the **Diagnostics** branch on the menu tree to access diagnostic items. The **Status tab** is the first of several tabs across the top of the screen. Each tab provides a particular menu within the **Diagnostics** branch. The table below summarizes the tabs within the **Diagnostics** branch.

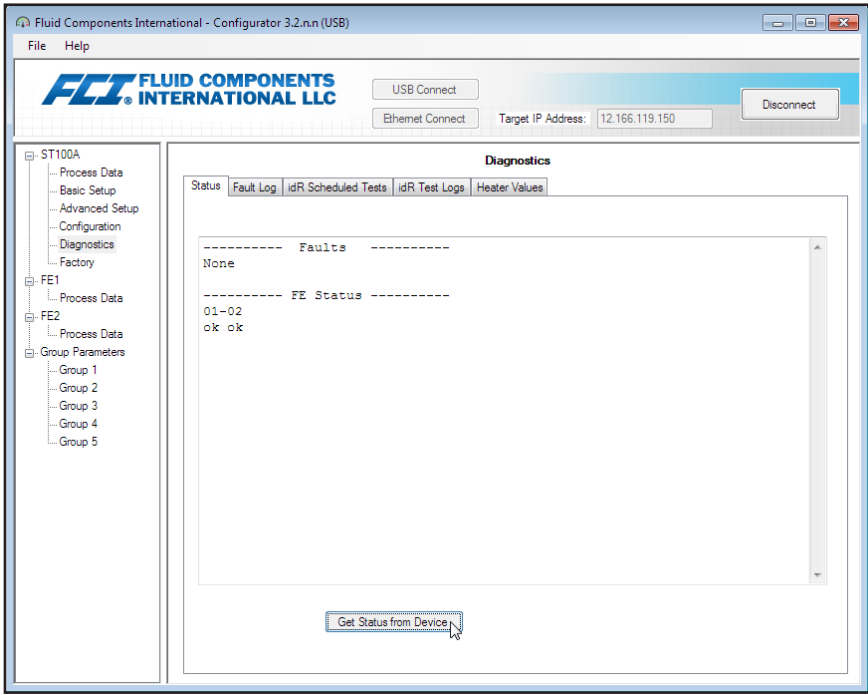

**Figure 25 – Example Status Tab (Diagnostics)**

|  | Table 4 – Diagnostics Tabs |  |
|--|----------------------------|--|
|--|----------------------------|--|

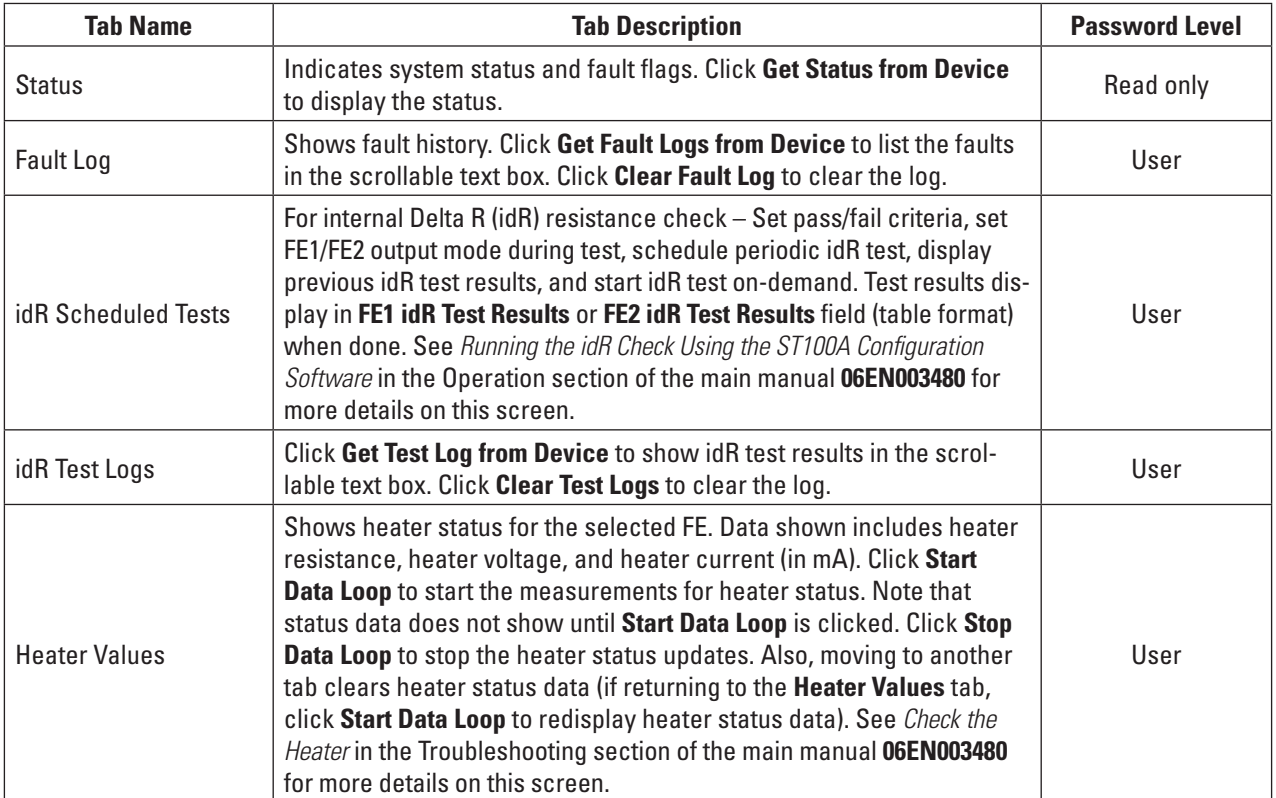

[User password 2772]

The remaining **Diagnostics** tab screens are shown below.

<span id="page-21-0"></span>

| File Help                                                                                                    | $\blacksquare$ $\blacksquare$ $\blacksquare$ $\blacksquare$ $\blacksquare$<br>Fuid Components International - Configurator 3.2.n.n (USB)                                                                       | Fuid Components International - Configurator 3.2.n.n (USB)<br>File Help                                                                                                    | $\blacksquare$ $\blacksquare$ $\blacksquare$ $\blacksquare$ $\blacksquare$ |
|----------------------------------------------------------------------------------------------------|----------------------------------------------------------------------------------------------------|----------------------------------------------------------------------------------------------------|----------------------------------------------------------------------------|
| $\Box$ -ST100A<br>Process Data<br><b>Basic Setup</b><br>Advanced Setup<br>Configuration<br>Diagnostics<br>- Factory<br>FE1<br>- Process Data<br>FE <sub>2</sub><br>- Process Data<br>- Group Parameters<br>Group 1<br>Group 2<br>Group 3<br>Group 4<br>Group 5 | FLUID COMPONENTS<br><b>USB Connect</b><br>Disconnect<br>Target IP Address: 12.166.119.150<br><b>Ethemet Connect</b><br><b>Diagnostics</b><br>Status Fault, Log idR Scheduled Tests idR Test Logs Heater Values | <b>FEED COMPONENTS</b><br><b>USB Connect</b><br><b>Disconnect</b><br>Target IP Address:   12.166.119.150<br><b>Ethemet Connect</b><br>$\Box$ -ST100A<br><b>Diagnostics</b><br><b>Process Data</b><br>Status Fault Log idR Scheduled Tests idR Test Logs   Heater Values<br><b>Basic Setup</b><br>Advanced Setun<br>- Configuration<br>Diagnostics<br>4/23/2019 2:37 PM, CORE: (00310003) FE Fatal Fault (No PD Error<br>Factory<br>4/23/2019 2:37 PM, CORE: (00310003) FE Fatal Fault (No PD Error, FE1: (00000200) }<br>FE1<br>4/23/2019 2:37 PM, CORE: (00310003) FE Fatal Fault   No PD Error<br>4/23/2019 2:37 PM, CORE: (00310003) FE Fatal Fault   No PD Error<br><b>Process Data</b><br>4/23/2019 2:37 PM, CORE: (00310003) FE Fatal Fault   No PD Error<br><b>A</b> -FE2<br>4/23/2019 2:37 PM, CORE: (00310003) FE Fatal Fault   No PD Error, FE1: (00000200) F<br>- Process Data<br>4/23/2019 2:37 PM, CORE: (00310003) FE Fatal Fault   No PD Error<br><b>Group Parameters</b><br>4/23/2019 2:37 PM, CORE: (00310003) FE Fatal Fault (No PD Error<br>Group 1<br>4/23/2019 2:37 PM, CORE: (00310003) FE Fatal Fault   No PD Error<br>Group 2<br>4/23/2019 2:37 PM, CORE: (00310003) FE Fatal Fault   No PD Error, FE1: (00000200) F<br>-Group 3<br>4/23/2019 2:37 PM, CORE: (00310003) FE Fatal Fault (No PD Error<br>4/23/2019 2:37 PM, CORE: (00310003) FE Fatal Fault   No PD Error<br>Group 4<br>4/23/2019 2:37 PM, CORE: (00310003) FE Fatal Fault   No PD Error<br>Group 5<br>4/23/2019 2:37 PM, CORE: (00310003) FE Fatal Fault   No PD Error, FE1: (00000200) } |                                                                            |
|                                                                                                    | $\overline{A}$<br>Add to SD Card Log<br>Get Fault Logs from Device<br>Clear Fault Log                                                                                                    | 4/23/2019 2:37 PM, CORE: (00310003) FE Fatal Fault   No PD Error<br>4/23/2019 2:37 PM, CORE: (00310003) FE Fatal Fault (No PD Error<br>4/23/2019 2:37 PM, CORE: (00310003) FE Fatal Fault   No PD Error<br>4/23/2019 2:37 PM, CORE: (00310003) FE Fatal Fault   No PD Error, FE1: (00000200) E<br>4/23/2019 2:37 PM, CORE: (00310003) FE Fatal Fault   No PD Error<br>4/23/2019 2:37 PM, CORE: (00310003) FE Fatal Fault   No PD Error<br>$\leftarrow$<br>$10 -$<br>Add to SD Card Log<br>Get Fault Logs from Device.<br>Clear Fault Log                                                                                                    |                                                                            |

**Figure 26 – Example Fault Log Tab and Example Fault Log List (Diagnostics)**

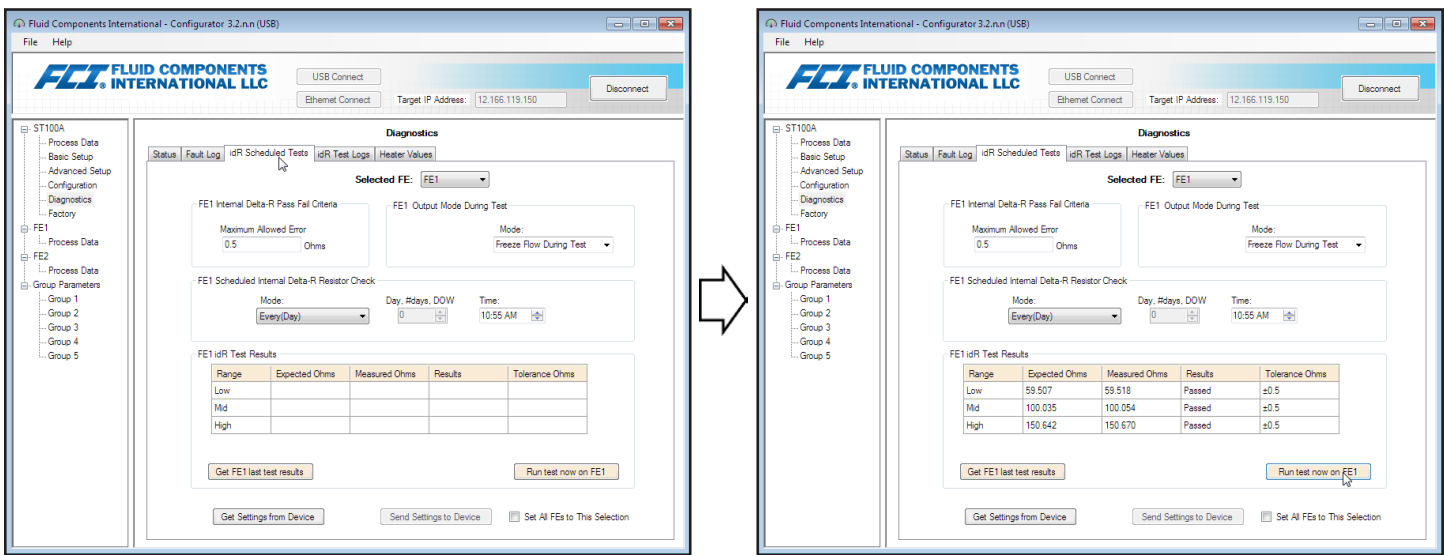

**Figure 27 – Example idR Scheduled Tests Tab and Example idR On-Demand Test Results Display (Diagnostics)**

<span id="page-22-0"></span>

|                                                                                                    | Fluid Components International - Configurator 3.2.nn (USB)                                                                                                    | $\Box$ $\Box$ $\chi$<br>Fluid Components International - Configurator 3.2.n.n (USB)                                                                                                    |
|----------------------------------------------------------------------------------------------------|----------------------------------------------------------------------------------------------------|----------------------------------------------------------------------------------------------------|
| File Help                                                                                                    |                                                                                                    | File Help                                                                                                    |
| $\Box$ - ST100A                                                                                                    | FLUID COMPONENTS<br><b>USB Connect</b><br>Disconnect<br>12.166.119.150<br><b>Ethemet Connect</b><br>Target IP Address:<br><b>Diagnostics</b>                            | <b>FLA</b> FLUID COMPONENTS<br><b>USB Connect</b><br>Disconnect<br>Target IP Address: 12.166.119.150<br><b>Ethemet Connect</b><br>$\Box$ -ST100A<br><b>Diagnostics</b>                                                                                                    |
| Process Data<br>Basic Setup<br>Advanced Setup<br>- Configuration<br>- Diagnostics<br>- Factory<br>FE1<br>- Process Data<br>$-$ FE2<br>-- Process Data<br>Group Parameters<br>-Group 1<br>-Group 2<br>-Group 3<br>-Group 4<br>-Group 5 | Status   Fault Log   idR Scheduled Tests   idR Test Logs<br><b>Heater Values</b><br>$\rightarrow$<br>Add to SD Card Logs<br>Get Test Log from Device<br>Clear Test Logs | Process Data<br>Status   Fault Log   idR Scheduled Tests   idR Test Logs   Heater Values<br>Basic Setup<br><b>Advanced Setup</b><br>Configuration<br>Diagnostics<br>4/20/2019 10:55 AM, FE1, Low(Exptd:59.51, Meas:59.52, Med(Exptd:100.03, Meas: ^<br>Factory<br>4/21/2019 10:55 AM, FE1, Low(Exptd:59.51, Meas:59.52, Med(Exptd:100.03, Meas:<br>4/22/2019 10:55 AM, FE1, Low(Exptd:59.51, Meas:59.52, Med(Exptd:100.03, Meas:<br>$\oplus$ FE1<br>4/23/2019 10:55 AM, FE1, Low(Exptd:59.51, Meas:59.52, Med(Exptd:100.03, Meas:<br><b>Process Data</b><br>4/24/2019 10:55 AM, FE1, Low(Exptd:59.51, Meas:59.52, Med(Exptd:100.03, Meas:<br>≐- FE2<br>4/25/2019 10:55 AM, FE1, Low(Exptd:59.51, Meas:59.52, Med(Exptd:100.03, Meas:<br>Process Data<br>4/26/2019 10:55 AM, FE1, Low(Exptd:59.51, Meas:59.52, Med(Exptd:100.03, Meas:<br><b>E</b> -Group Parameters<br>4/27/2019 10:55 AM, FE1, Low(Exptd:59.51, Meas:59.52, Med(Exptd:100.03, Meas:<br>Group 1<br>4/28/2019 10:55 AM, FE1, Low(Exptd:59.51, Meas:59.52, Med(Exptd:100.03, Meas:<br>Group 2<br>4/29/2019 10:55 AM, FE1, Low(Exptd:59.51, Meas:59.52, Med(Exptd:100.03, Meas:<br>Group 3<br>4/30/2019 10:55 AM, FE1, Low(Exptd:59.51, Meas:59.52, Med(Exptd:100.03, Meas:<br>-Group 4<br>-Group 5<br>$\leftarrow$<br>m.<br>Add to SD Card Logs<br>Get Test Log from Device<br>Clear Test Logs |

**Figure 28 – Example idR Test Logs Tab and Example idR Test Log List (Diagnostics)**

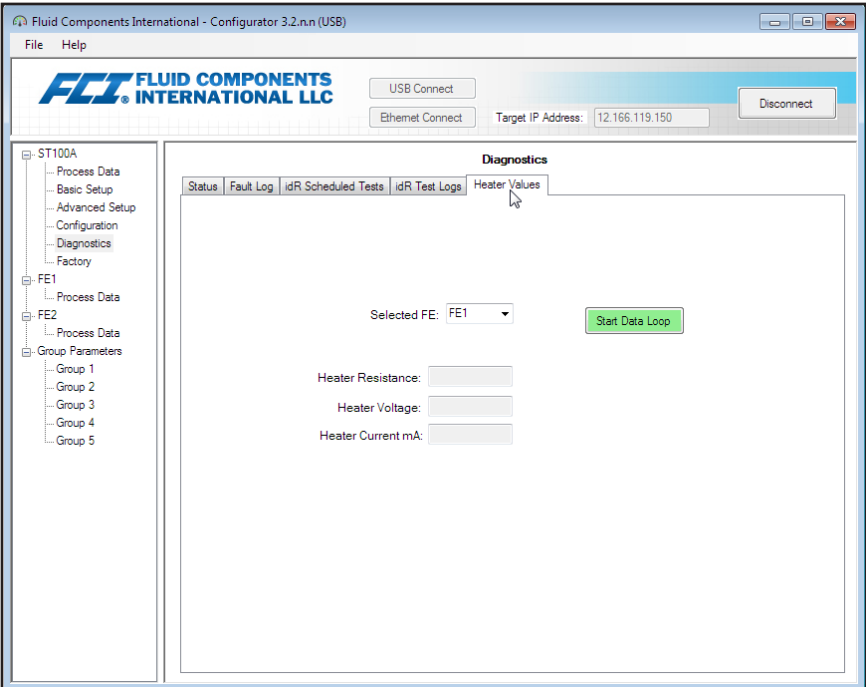

**Figure 29 – Example Heater Values Tab (Diagnostics)**

# <span id="page-23-0"></span>**Factory Tab Screens**

The **Factory** branch on the menu tree provides factory-only setup items. Only the factory or its respresentatives can change data in this group.

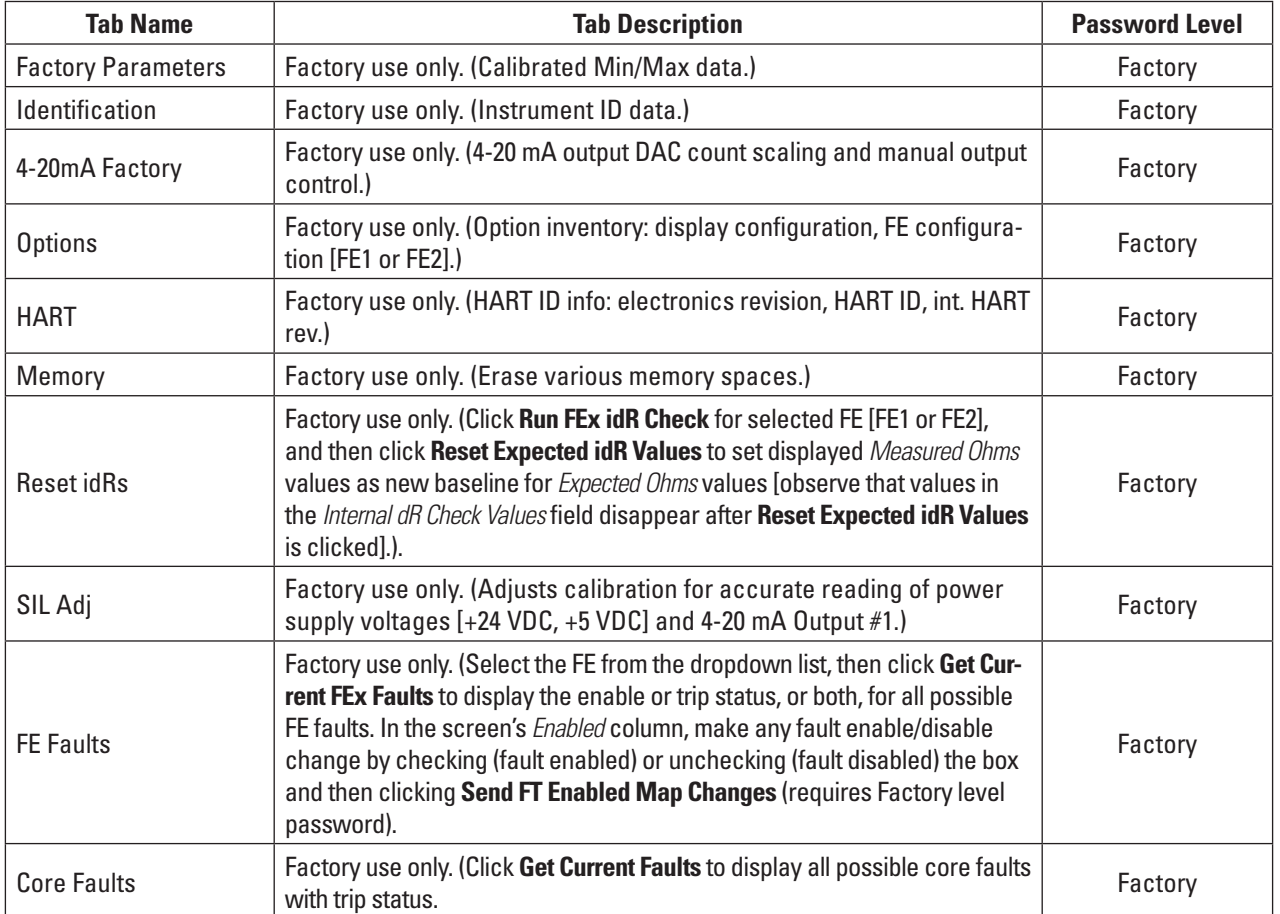

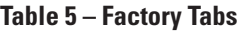

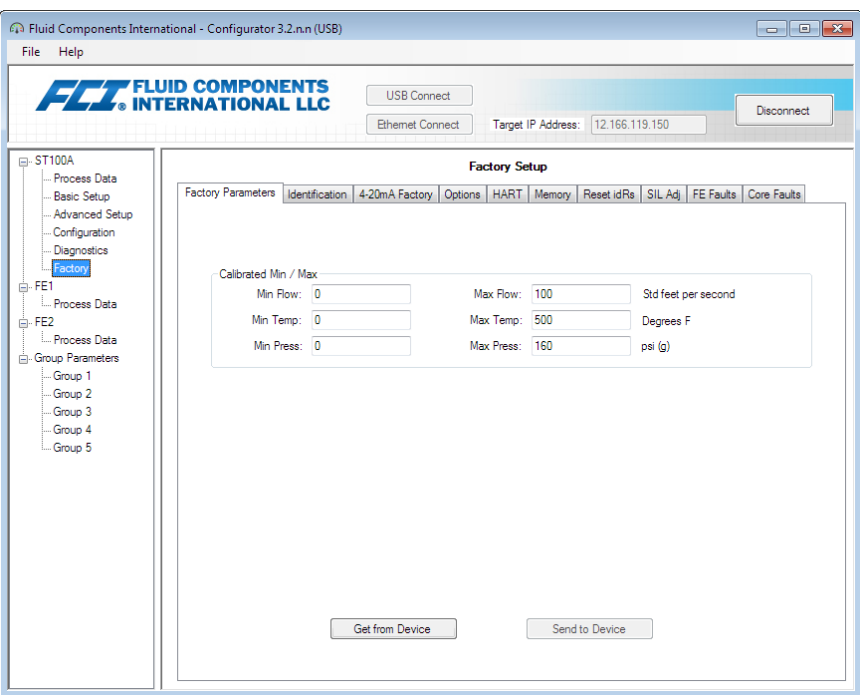

**Figure 30 – Example Factory Parameters Tab (Factory)**

<span id="page-24-0"></span>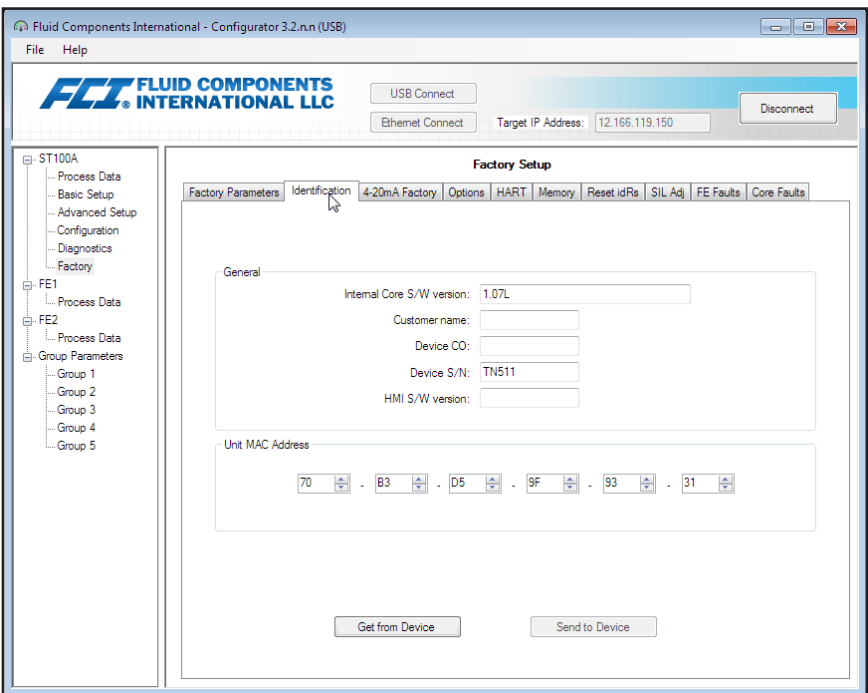

**Figure 31 – Example Identification Tab (Factory)**

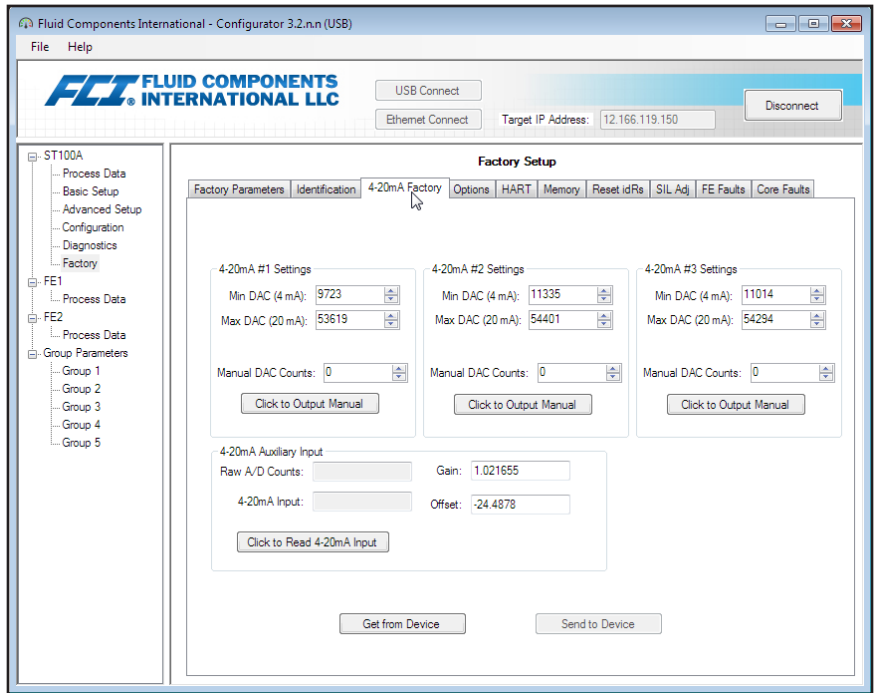

**Figure 32 – Example 4-20mA Factory Tab (Factory)**

<span id="page-25-0"></span>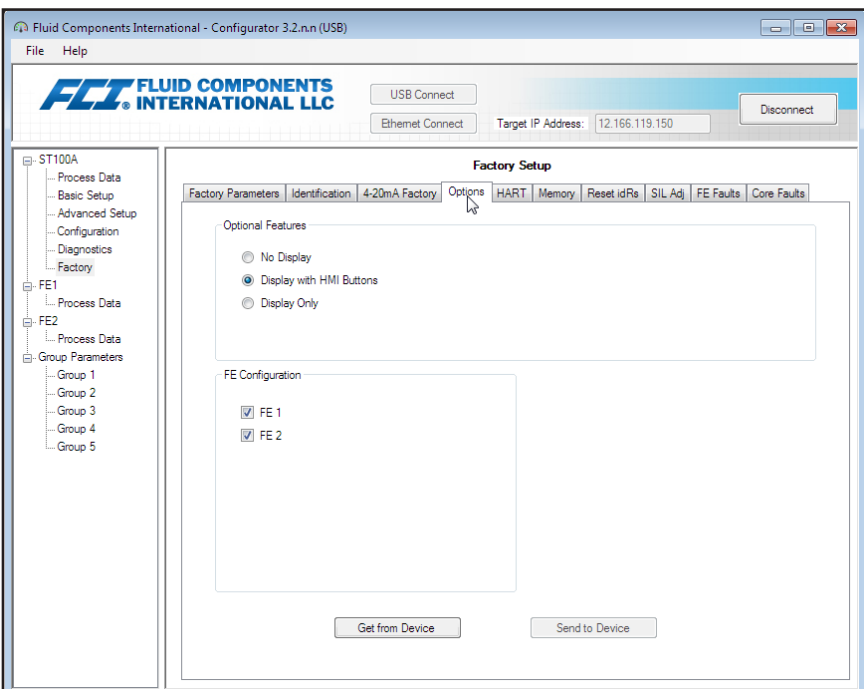

**Figure 33 – Example Options Tab (Factory)**

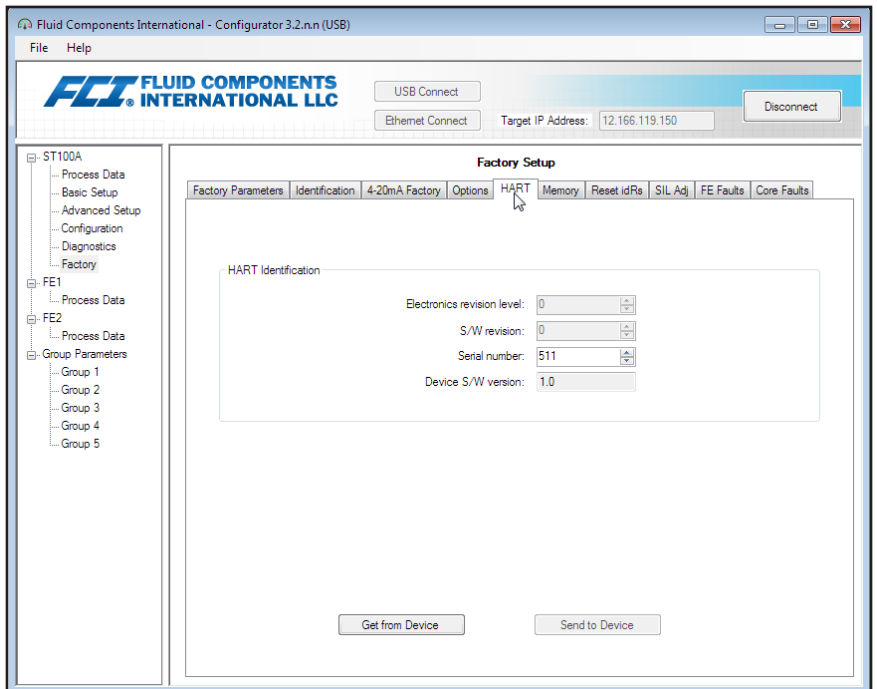

**Figure 34 – Example HART Tab (Factory)**

<span id="page-26-0"></span>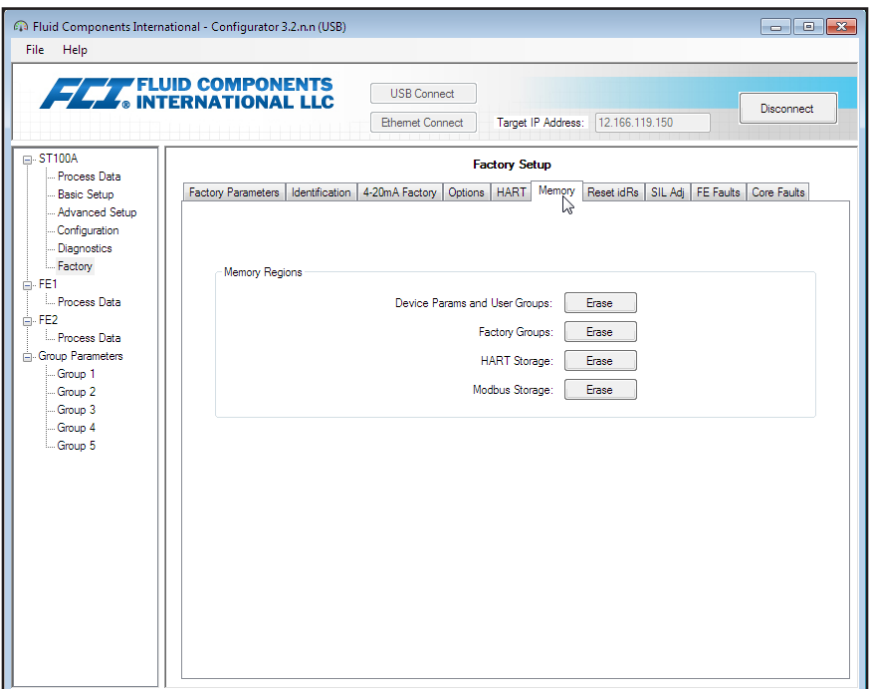

**Figure 35 – Example Memory Tab (Factory)**

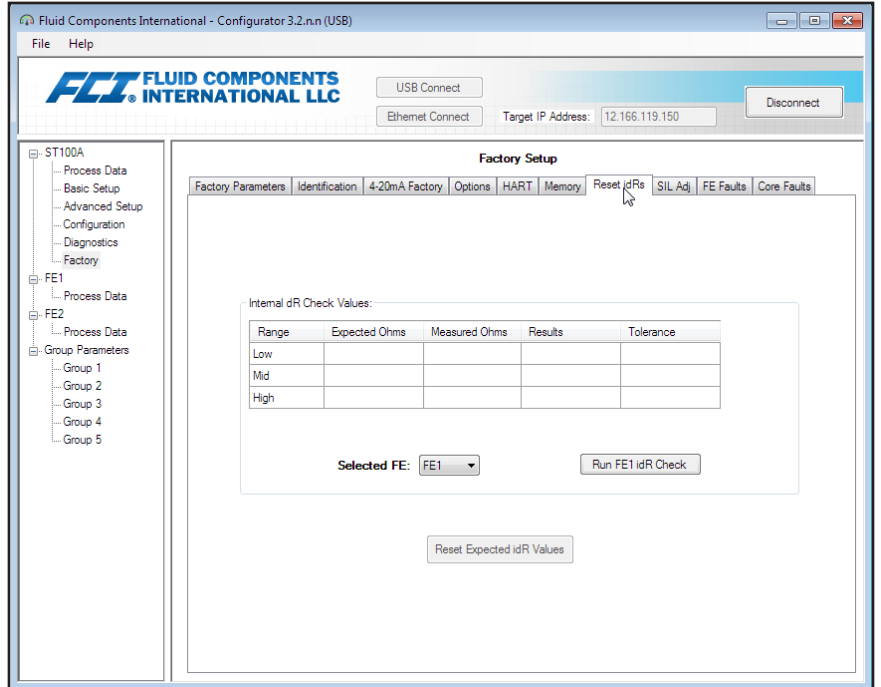

**Figure 36 – Example Reset idRs Tab (Factory)**

<span id="page-27-0"></span>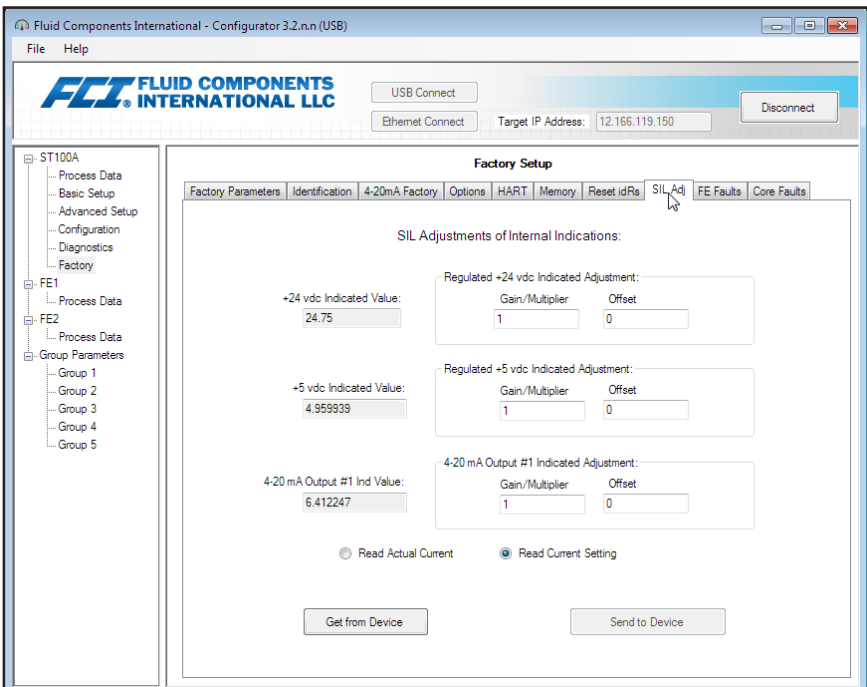

**Figure 37 – Example SIL Adj Tab (Factory)**

| File Help                           |                |                              |                             |                                                                                                    |                |                      |                 |                                     |                         |                  |                                        |
|-------------------------------------|----------------|------------------------------|-----------------------------|----------------------------------------------------------------------------------------------------|----------------|----------------------|-----------------|-------------------------------------|-------------------------|------------------|----------------------------------------|
| <b>FLAT</b> FLUID COMPONENTS        |                |                              |                             | <b>USB Connect</b>                                                                                    |                |                      |                 |                                     |                         |                  | Disconnect                             |
|                                     |                |                              |                             | <b>Ethemet Connect</b>                                                                                |                |                      |                 | Target IP Address:   12.166.119.150 |                         |                  |                                        |
| <b>□ ST100A</b><br>- Process Data   |                |                              |                             |                                                                                                    |                | <b>Factory Setup</b> |                 |                                     |                         |                  |                                        |
| -Basic Setup                        |                |                              |                             | Factory Parameters   Identification   4-20mA Factory   Options   HART   Memory   Reset idRs   SIL Adj |                |                      |                 |                                     |                         | <b>FE</b> Faults | Core Faults                            |
| - Advanced Setup<br>- Configuration | Bit            |                              | <b>Description</b>          |                                                                                                    |                | HexValue             | <b>DecValue</b> | Tripped                             | Enabled                 |                  | Fault Dec Value:                       |
| Diagnostics                         | $\Omega$       | Press Min Fault              |                             |                                                                                                    | 1              |                      | 1               |                                     | $\Box$                  |                  | Ō                                      |
| Factory                             | 1              | 4-20mA Aux Input Fault       |                             |                                                                                                    | $\overline{2}$ |                      | $\overline{a}$  | $\Box$                              | $\Box$                  |                  | Fault Hex Value:                       |
| <b>A-FE1</b><br><b>Process Data</b> | $\overline{2}$ | Htr Curr ADC High Fault      |                             |                                                                                                    | 4              |                      | 4               | П                                   | V                       |                  | $\bullet$                              |
| <b>A-FE2</b>                        | 3              | UNUSED                       |                             |                                                                                                    | 8              |                      | 8               | г                                   | F                       |                  |                                        |
| <b>Process Data</b>                 | Ā              | UNUSED                       |                             |                                                                                                    | 10             |                      | 16              | П                                   | F                       |                  | Get Current<br>FE1 Faults $\downarrow$ |
| <b>E</b> Group Parameters           | 5              | UNUSED                       |                             |                                                                                                    | 20             |                      | 32              | F                                   | $\blacksquare$          | Ξ                | Select FF:                             |
| Group 1                             | 6              |                              | Sensor Above Max Flow Fault |                                                                                                    | 40             |                      | 64              | П                                   | $\Box$                  |                  | FE1<br>٠                               |
| -Group 2<br>-Group 3                | 7              | Sensor Over Temp Fault       |                             |                                                                                                    | 80             |                      | 128             | $\Box$                              | $\overline{v}$          |                  |                                        |
| -Group 4                            | 8              | Sensor Under Temp Fault      |                             |                                                                                                    | 100            |                      | 256             | F                                   | $\overline{\mathbf{v}}$ |                  |                                        |
| - Group 5                           | 9              | <b>Heater Shorted Fault</b>  |                             |                                                                                                    | 200            |                      | 512             | F                                   | $\overline{\mathsf{v}}$ |                  |                                        |
|                                     | 10             | Heater Open Fault            |                             |                                                                                                    | 400            |                      | 1024            | F                                   | $\overline{\mathsf{v}}$ |                  |                                        |
|                                     | 11             | Heater Curr ADC Fault        |                             |                                                                                                    | 800            |                      | 2048            | П                                   | $\overline{\mathsf{v}}$ |                  |                                        |
|                                     | 12             | dR ADC Fault                 |                             |                                                                                                    | 1000           |                      | 4096            | П                                   | $\overline{\mathsf{v}}$ |                  | Send FT                                |
|                                     | 13             | Ref ADC Fault                |                             |                                                                                                    | 2000           |                      | 8192            | П                                   | $\overline{\mathsf{v}}$ |                  | <b>Enabled</b><br>Map                  |
|                                     | 14             | <b>Brd Temp Limits Fault</b> |                             |                                                                                                    | 4000           |                      | 16384           | П                                   | $\overline{\mathsf{v}}$ |                  | Changes                                |
|                                     | 15             | 12CO Fault                   |                             |                                                                                                    | 8000           |                      | 32768           |                                     | $\overline{\mathsf{v}}$ |                  | FT Dec Value:                          |
|                                     | 16             |                              | Sensor Below Min ADC Fault  |                                                                                                    | 10000          |                      | 65536           | П                                   | $\overline{\mathsf{v}}$ |                  | 123076484                              |
|                                     | 17             | <b>UNUSED</b>                |                             |                                                                                                    | 20000          |                      | 131072          | $\Box$                              | $\Box$                  |                  | FT Hex Value:                          |
|                                     | 18             | Port Expander Fault          |                             |                                                                                                    | 40000          |                      | 262144          | П                                   | $\overline{\mathsf{v}}$ |                  | 755FF84                                |

**Figure 38 – Example FE Faults Tab (Factory)**

<span id="page-28-0"></span>

| Fluid Components International - Configurator 3.2.n.n (USB)<br>Help<br>File |                                      |                                                                                                    |                      |                    |                | $\overline{\phantom{a}}$     |
|-----------------------------------------------------------------------------|--------------------------------------|----------------------------------------------------------------------------------------------------|----------------------|--------------------|----------------|------------------------------|
| <b>FETT</b> FLUID COMPONENTS                                                |                                      | <b>USB Connect</b><br><b>Ethemet Connect</b>                                                                      |                      | Target IP Address: | 12.166.119.150 | Disconnect                   |
| <b>□ ST100A</b>                                                             |                                      |                                                                                                    | <b>Factory Setup</b> |                    |                |                              |
| - Process Data<br>- Basic Setup                                             |                                      | Factory Parameters   Identification   4-20mA Factory   Options   HART   Memory   Reset idRs   SIL Adj   FE Faults |                      |                    |                | Core Faults                  |
| Advanced Setup<br>Configuration                                             | Bit                                  | Description                                                                                                    | <b>HexValue</b>      | DecValue           | Tripped        | Fault Dec Value:             |
| Diagnostics                                                                 | FF1 Fault<br>n                       |                                                                                                    | 1                    | 1                  | $\Box$         | 1048576                      |
| - Factory                                                                   | FF2 Fault<br>1                       |                                                                                                    | $\overline{a}$       | $\overline{c}$     |                | Fault Hex Value:             |
| <b>A-FE1</b>                                                                | $\overline{2}$<br>FF3 Fault          |                                                                                                    | 4                    | 4                  | $\blacksquare$ | 100000                       |
| Process Data                                                                | 3<br>FF4 Fault                       |                                                                                                    | 8                    | 8                  | $\blacksquare$ |                              |
| <b>E</b> -FE2<br><b>Process Data</b>                                        | 4<br>FF5 Fault                       |                                                                                                    | 10                   | 16                 | $\Box$         | Get Current<br><b>Faults</b> |
| <b>E</b> Group Parameters                                                   | 5<br>FF6 Fault                       |                                                                                                    | 20                   | 32                 | $\Box$         | Ξ                            |
| Group 1                                                                     | 6<br>FF7 Fault                       |                                                                                                    | 40                   | 64                 | П              |                              |
| Group 2                                                                     | 7<br>FE8 Fault                       |                                                                                                    | 80                   | 128                | П              |                              |
| -Group 3<br>-Group 4                                                        | 8<br>FE9 Fault                       |                                                                                                    | 100                  | 256                | $\Box$         |                              |
| Group 5                                                                     | 9<br>FE10 Fault                      |                                                                                                    | 200                  | 512                | $\Box$         |                              |
|                                                                             | FE11 Fault<br>10                     |                                                                                                    | 400                  | 1024               | $\blacksquare$ |                              |
|                                                                             | FE12 Fault<br>11                     |                                                                                                    | 800                  | 2048               | $\blacksquare$ |                              |
|                                                                             | FE13 Fault<br>12                     |                                                                                                    | 1000                 | 4096               | $\blacksquare$ |                              |
|                                                                             | FE14 Fault<br>13                     |                                                                                                    | 2000                 | 8192               | $\Box$         |                              |
|                                                                             | FF15 Fault<br>14                     |                                                                                                    | 4000                 | 16384              | П              |                              |
|                                                                             | FE16 Fault<br>15                     |                                                                                                    | 8000                 | 32768              | $\Box$         |                              |
|                                                                             | 16<br><b>FE Fatal Fault Reported</b> |                                                                                                    | 10000                | 65536              | $\blacksquare$ |                              |
|                                                                             | 17                                   | FE Communication Fault Reported                                                                                   | 20000                | 131072             | $\blacksquare$ |                              |
|                                                                             | 18                                   | FE Non-Operational Fault Reported                                                                                 | 40000                | 262144             |                |                              |

**Figure 39 – Example Core Faults Tab (Factory)**

#### <span id="page-29-0"></span>FE1-FE2 Process Data

Depending on the system configuration (options), the application menu tree will show process data for either FE1 or FE1 and FE2. For this discussion, we will focus on FE1 (the FE2 process data screen is similar). Select the **FE1 Process Data** branch on the menu tree. The figure below shows an example FE1 Process Data screen (in a 2-point system).

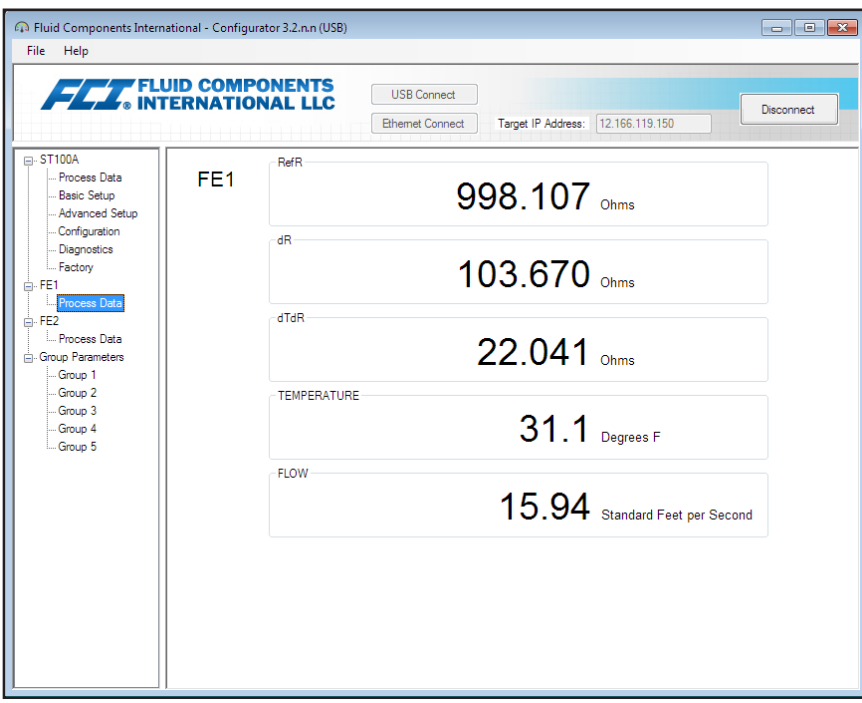

**Figure 40 – Example Process Data Screen (FE1)**

This screen displays the real time values of the following flow element parameters:

- RefR Reference RTD resistance
- dR Delta resistance between the active and reference RTDs
- dTdR Delta-T/Delta-R resistance, variable relative to process flow rate
- Temperature Real time temperature value
- Flow Real time flow value

This screen can be helpful when diagnosing system faults.

#### <span id="page-30-0"></span>Parameter Reports

A **Parameter Reports** screen (under *Group Parameters* in the menu tree) displays the calibration and configuration information saved in the ST100A Series unit for a particular calibration group numbered 1-5. Selecting a parameter report for a particular calibration group displays that group's info/ data. As required, make a parameter change using the alphanumeric data entry field in the Parameter Value column. Similar to other setup menus there is a **Send Changes to Device** button to transmit any parameter change to the ST100A. Use of the **Send** button, however, requires the Factory level password.

**Note:** Some listed parameters are not applicable depending on the instrument model/configuration.

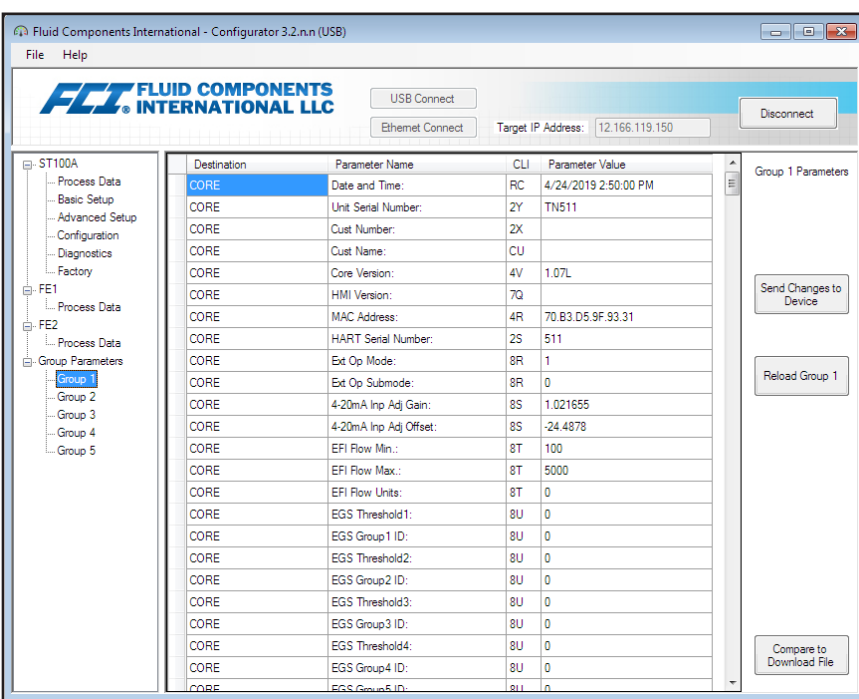

**Figure 41 – Example Parameter Report, Group 1**

| File Help                            |             |                            |     |                                     |                           |
|--------------------------------------|-------------|----------------------------|-----|-------------------------------------|---------------------------|
| <b>FLAT</b> FLUID COMPONENTS         |             | <b>USB Connect</b>         |     |                                     |                           |
|                                      |             | <b>Ethemet Connect</b>     |     | Target IP Address:   12.166.119.150 | Disconnect                |
| <b>□ ST100A</b>                      | Destination | Parameter Name             | CH. | Parameter Value                     | Group 5 Parameters        |
| <b>Process Data</b>                  | CORE        | Date and Time:             | RC. | 4/24/2019 2:52:06 PM                | E                         |
| <b>Basic Setup</b><br>Advanced Setup | CORE        | Unit Serial Number:        | 2Y  | <b>TN511</b>                        |                           |
| Configuration                        | CORE        | <b>Cust Number:</b>        | 2X  |                                     |                           |
| <b>Diagnostics</b>                   | CORE        | Cust Name:                 | CU  |                                     |                           |
| - Factory                            | CORE        | Core Version:              | 4V  | 1.07L                               |                           |
| 白·FE1                                | CORE        | HMI Version:               | 70  |                                     | Send Changes to<br>Device |
| Process Data<br><b>E</b> -FE2        | CORE        | MAC Address:               | 4R  | 70.B3.D5.9F.93.31                   |                           |
| Process Data                         | CORE        | <b>HART Serial Number:</b> | 2S  | 511                                 |                           |
| Group Parameters                     | CORE        | Ext Op Mode:               | 8R  | 1                                   |                           |
| -Group 1                             | CORE        | Ext Op Submode:            | 8R  | 0                                   | Reload Group 5            |
| -Group 2<br>Group 3                  | CORE        | 4-20mA Inp Adj Gain:       | 8S  | 1 021655                            |                           |
| Group 4                              | CORE        | 4-20mA Inp Adi Offset:     | 8S  | $-244878$                           |                           |
| Group 5                              | CORE        | FFI Flow Min :             | 8T  | 100                                 |                           |
|                                      | CORE        | FFI Flow Max :             | 8T  | 5000                                |                           |
|                                      | CORE        | <b>EFI Flow Units:</b>     | 8T  | o                                   |                           |
|                                      | CORE        | <b>EGS Threshold1:</b>     | 8U  | Ō                                   |                           |
|                                      | CORE        | EGS Group1 ID:             | 8U  | Ō                                   |                           |
|                                      | CORE        | <b>FGS Threshold2:</b>     | 8U  | 0                                   |                           |
|                                      | CORE        | EGS Group2 ID:             | 8U  | Ō                                   |                           |
|                                      | CORE        | EGS Threshold3:            | 8U  | 0                                   |                           |
|                                      | CORE        | EGS Group3 ID:             | 8U  | o                                   |                           |
|                                      | CORE        | FGS Threshold4:            | 811 | 0                                   | Compare to                |
|                                      | CORE        | EGS Group 4 ID:            | 811 | Ō                                   | Download File             |

**Figure 42 – Example Parameter Report, Group 5**

#### <span id="page-31-0"></span>**Compare to Download File**

Use the **Compare to Download File** button to quickly check the instrument's parameters with a previously saved/downloaded calibration file generated by the Cal2 program at the factory (refer to ["Download Calibration" on page 10](#page-13-1) for details on how to download the calibration file directly to the instrument). Follow the instructions below to perform the comparison.

- 1. Click **Compare to Download File**. Observe that an Open File dialog appears.
- 2. Navigate to the Cal2-generated text file's directory/folder (local drive or network location), select the appropriate file, and then click **Open**.
- 3. Observe that the parameters list changes to show comparison results with columns showing *Unit Value* (instrument's parameter value), *File Value* (the file's parameter value), and *File Match*. In the File Match column, an unchecked box indicates a parameter mismatch and a checked green box indicates a parameter match. See example screen below. Make individual parameter changes as necessary by clicking **Reload Group x**, typing in the parameter value, and then clicking **Send Changes to Device** (Factory level password required).
- **Note:** The calbration file is a text file with the following default filename format:

#### **SerialNo**\_**CustomerNo**\_**CalGroup**\_**FE/Head**.txt.

Example: For an instrument with serial number 492890, customer number C076370, calibration group 1, and a single FE/head, the calibration file filename would be: *492890\_C076370\_1\_1.txt*.

| Fluid Components International - Configurator 3.2.n.n (USB)<br>File Help |                 |                          |                 |                        |                                     |                              | $\begin{array}{c c c c c c} \hline \multicolumn{3}{c }{\mathbf{C}} & \multicolumn{3}{c }{\mathbf{X}} \end{array}$ |
|--------------------------------------------------------------------------|-----------------|--------------------------|-----------------|------------------------|-------------------------------------|------------------------------|----------------------------------------------------------------------------------------------------|
| <b>FLUID COMPONENTS</b>                                                  |                 |                          |                 | <b>USB Connect</b>     |                                     |                              | Disconnect                                                                                                    |
|                                                                          |                 |                          |                 | <b>Ethemet Connect</b> | Target IP Address:   12.166.119.150 |                              |                                                                                                    |
| <b>□ ST100A</b>                                                          | <b>Des</b>      | Name                     | <b>CLI</b>      | Unit Value             | File Value                          | File Match                   | Group 1 Parameters                                                                                                |
| - Process Data                                                           | <b>CORE</b>     | Cust Number:             | 2X              | TUVB-C                 | TUVB-C                              | $\overline{v}$               |                                                                                                    |
| - Basic Setup<br>- Advanced Setup                                        |                 | CORE Group Name:         | 4A              | Air                    | Air                                 | $\overline{\mathbf{v}}$      |                                                                                                    |
| - Configuration                                                          |                 | CORE   Flow Unit:        | EU              | 70                     | 70                                  | $\overline{\mathbf{v}}$<br>Ξ |                                                                                                    |
| Diagnostics                                                              |                 | CORE   Flow Cust Min:    | <b>FR</b>       | $\Omega$               | o                                   | $\overline{\mathsf{v}}$      |                                                                                                    |
| - Factory                                                                |                 | CORE   Flow Cust Max:    | FS              | 125                    | 125                                 | $\overline{\mathbf{v}}$      |                                                                                                    |
| 白·FE1                                                                    |                 | CORE Temp Unit:          | τu              | 70                     | 70                                  | $\overline{\mathsf{v}}$      | Send Changes to<br>Device                                                                                         |
| <b>Process Data</b><br><b>E</b> -FE2                                     | CORE            | Temp Cust Min:           | TM              | o                      | o                                   | $\overline{\mathbf{v}}$      |                                                                                                    |
| <b>Process Data</b>                                                      |                 | CORE Temp Cust Max:      | TX              | 150                    | 150                                 | $\overline{\mathbf{v}}$      |                                                                                                    |
| Group Parameters                                                         |                 | CORE   Line Size 0:      | $\overline{10}$ | 4.026                  | 4.026                               | $\overline{\mathsf{v}}$      |                                                                                                    |
| Group 1                                                                  |                 | CORE Line Size 1:        | L1              | $\mathbf{0}$           | $\mathbf{0}$                        | $\overline{\mathbf{v}}$      | Reload Group 1                                                                                                    |
| Group 2                                                                  |                 | CORE K Factor 1:         | K1              | $\mathbf{0}$           | $\mathbf{0}$                        | $\overline{\mathbf{v}}$      |                                                                                                    |
| Group 3<br>-Group 4                                                      |                 | CORE K Factor 2:         | K <sub>2</sub>  | 1                      | 1                                   | $\overline{\mathbf{v}}$      |                                                                                                    |
| Group 5                                                                  |                 | CORE   Flow Min SFPS:    | <b>FM</b>       | 1.25                   | 1.25                                | $\overline{\mathbf{v}}$      |                                                                                                    |
|                                                                          |                 | CORE   Flow Max SFPS:    | <b>FX</b>       | 150.5                  | 150.5                               | $\overline{\mathbf{v}}$      |                                                                                                    |
|                                                                          | CORE            | Temp Factory Min:        | $\overline{2}$  | $-50$                  | $-50$                               | $\overline{\mathbf{v}}$      |                                                                                                    |
|                                                                          |                 | CORE   Temp Factory Max: | 2J              | 350                    | 350                                 | $\overline{\mathbf{v}}$      |                                                                                                    |
|                                                                          | <b>CORE</b>     | Std Density:             | DN              | 0.074915               | 0.074915                            | $\overline{\mathbf{v}}$      |                                                                                                    |
|                                                                          | FE <sub>1</sub> | dR Min:                  | C7              | 12.252                 | 12.252                              | $\overline{v}$               |                                                                                                    |
|                                                                          | FE <sub>1</sub> | dR Max:                  | C7              | 41.331                 | 41.331                              | $\overline{\mathsf{v}}$      |                                                                                                    |
|                                                                          | FE <sub>1</sub> | Cal Ref:                 | C7              | 1082.25                | 1082.25                             | $\overline{\mathsf{v}}$      |                                                                                                    |
|                                                                          | FE <sub>1</sub> | tcslo:                   | C <sub>8</sub>  | $\mathbf{0}$           | 0                                   | $\overline{\mathbf{v}}$      |                                                                                                    |
|                                                                          | FE <sub>1</sub> | tcslo0:                  | C8              | 0.63                   | 0.63                                | $\overline{\mathsf{v}}$      | Compare to                                                                                                    |
|                                                                          | FE <sub>1</sub> | breakpoint:              | C8              | $\mathbf{0}$           | o                                   | $\overline{\mathbf{v}}$      | Download File                                                                                                    |
|                                                                          | EE 1.           | <b>Line Stre Br</b>      | CR.             | A DOG                  | A NOC                               | $\overline{12}$              |                                                                                                    |

**Figure 43 – Example Parameter Report With Download File Comparison Results**

# <span id="page-32-0"></span>**4. Customer Service**

#### Customer Service/Technical Support

FCI provides full in-house technical support. Additional technical representation is also provided by FCI field representatives.

#### **By Mail**

Fluid Components International LLC 1755 La Costa Meadows Dr. San Marcos, CA 92078-5115 USA Attn: Customer Service Department

#### **By Phone**

Contact the area FCI regional representative. If a field representative is unable to be contacted or if a situation is unable to be resolved, contact the FCI Customer Service Department toll free at 1 (800) 854-1993.

#### **By Fax**

To describe problems in a graphical or pictorial manner, send a fax including a phone or fax number to the regional representative. FCI is available by facsimile if all possibilities have been exhausted with the authorized factory representative. Our fax number is 1 (760) 736-6250; it is available 7 days a week, 24 hours a day.

#### **By Email**

FCI Customer Service can be contacted by email at: [techsupport@fluidcomponents.com.](mailto:techsupport%40fluidcomponents.com?subject=)

Describe the problem in detail making sure a telephone number and best time to be contacted is stated in the email.

#### **International Support**

For product information or product support outside the contiguous United States, Alaska, or Hawaii, contact your country's FCI International Representative or the one nearest to you.

#### **After Hours Support**

For product information visit the FCI website at [www.fluidcomponents.com.](http://www.fluidcomponents.com/) For product support call 1 (800) 854-1993 and follow the prerecorded instructions.

#### **Point of Contact**

The point of contact for service, or return of equipment to FCI is your authorized FCI sales/service office. To locate the office nearest you, visit the FCI website at [www.fluidcomponents.com](http://www.fluidcomponents.com/).

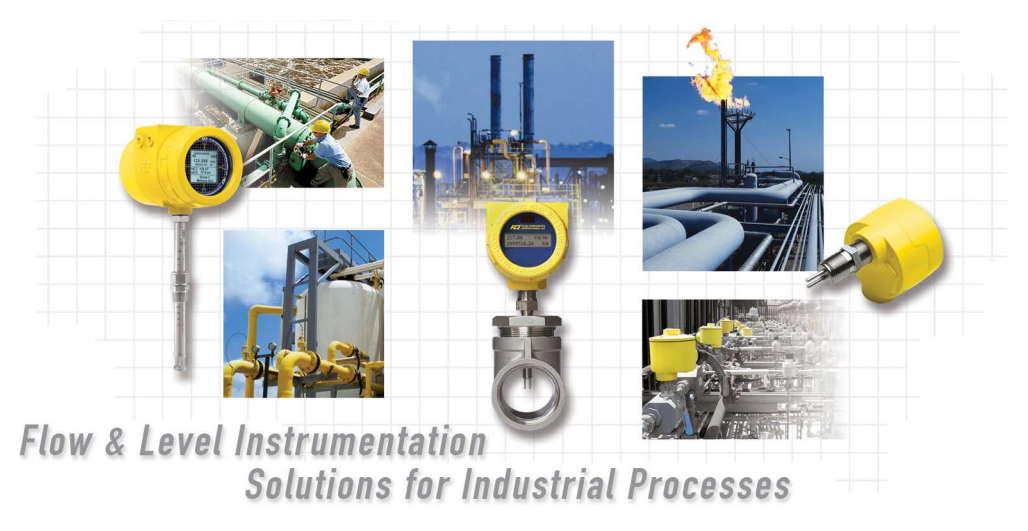

**FCI's Complete Customer Commitment. Worldwide ISO 9001 and AS9100 Certified**

Visit FCI on the Worldwide Web: www.fluidcomponents.com

#### **FCI World Headquarters**

1755 La Costa Meadows Drive | San Marcos, California 92078 USA | Phone: 760-744-6950 Toll Free (US): 800-854-1993 Fax: 760-736-6250

#### **FCI Europe**

Persephonestraat 3-01 | 5047 TT Tilburg, The Netherlands | Phone: 31-13-5159989 Fax: 31-13-5799036

#### **FCI Measurement and Control Technology (Beijing) Co., LTD | www.fluidcomponents.cn**

Room 107, Xianfeng Building II, No.7 Kaituo Road, Shangdi IT Industry Base, Haidian District | Beijing 100085, P. R. China Phone: 86-10-82782381 Fax: 86-10-58851152

#### **Notice of Proprietary Rights**

This document contains confidential technical data, including trade secrets and proprietary information which is the property of Fluid Components International LLC (FCI). Disclosure of this data to you is expressly conditioned upon your assent that its use is limited to use within your company only (and does not include manufacture or processing uses). Any other use is strictly prohibited without the prior written consent of FCI.

© Copyright 2021 by Fluid Components International LLC. All rights reserved. FCI is a registered trademark of Fluid Components International LLC. Information subject to change without notice.